# 艾掌控 2.0 应用产品 使用说明书

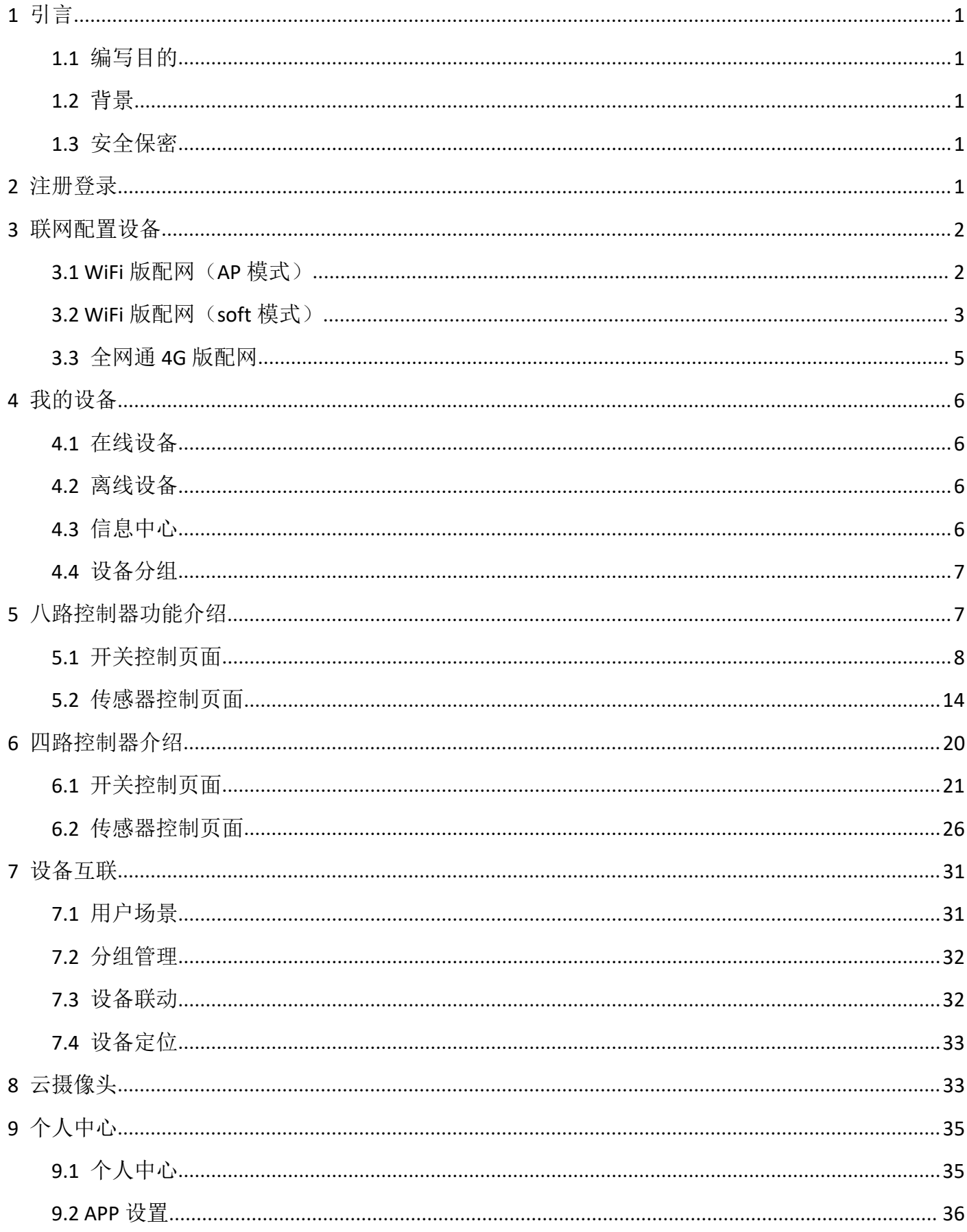

# <span id="page-2-0"></span>**1** 引言

### <span id="page-2-1"></span>1.1 编写目的

本说明书为指导产品客户使用公司"艾掌控 2.0"应用而编写,希望该手册使他们在使用此系统 过程中能起到辅助作用。本手册介绍了系统的各个环节的使用方法。

#### <span id="page-2-2"></span>1.2 背景

该系统由武汉艾飞星创电子科技有限公司研发。使用者是需要采购本公司研发的硬件设备才能配 套使用,本手册中不同的连接器进行操作。

### <span id="page-2-3"></span>1.3 安全保密

系统具有较好的安全保密机制,每人在使用系统前必须先登录,依自己的权限使用系统。

## <span id="page-2-4"></span>**2** 注册登录

使用手机号或者邮箱进行注册,当账号勾选记住密码,只要是登录过的账号都会记住。

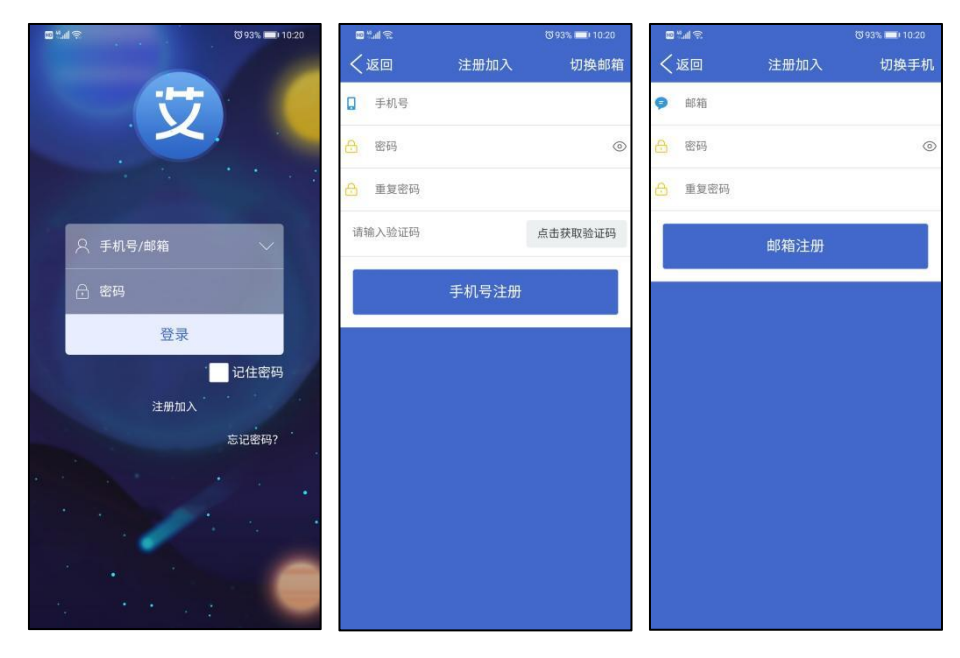

## <span id="page-3-0"></span>**3** 联网配置设备

先下载【艾掌控 2.0】APP,并且注册账号。

### <span id="page-3-1"></span>3.1 WiFi 版配网 (AP 模式)

1. 手机连接设备需要连接 wifi 网络(注意: 不是控制器的 wifi, 是路由器的 wifi);

2. 设备按键【复位/配网】长按 6~8 秒, 直到通讯指示灯开始闪烁再松手, 打开【艾掌控 2.0】APP, 点击右上角【+】,选择 WiFi 设备配网,并且检查设置是否正确;

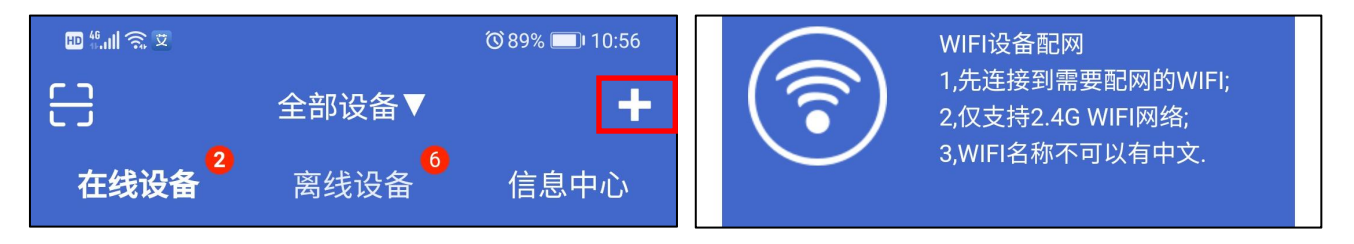

3. wifi 名称是自动获取的,如果显示的是【<unknown ssid>】, 请将手机的 APP 的定位权限打开(不 同型号的手机可能显示的方式不一样,总之一定要打开定位权限);

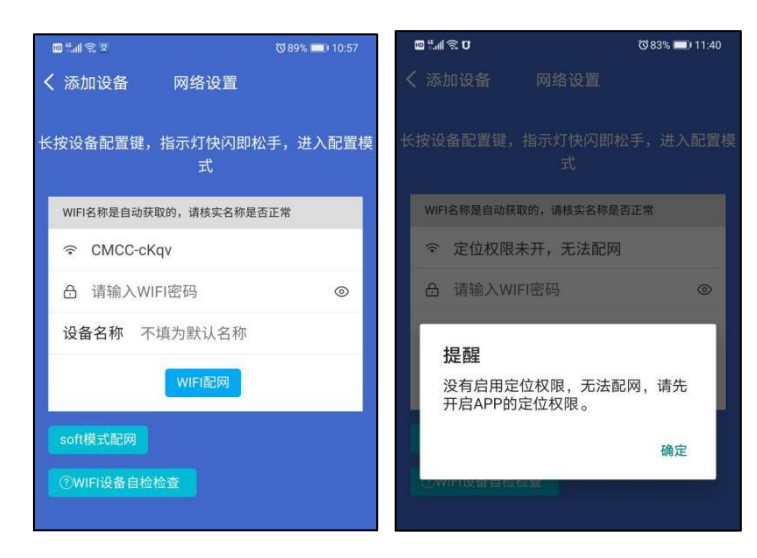

4. 输入 wifi 的密码(路由器的 wifi 密码)点击【WIFI 配对】,等待配置完成(等待过程中请不要有其 他操作);

配网失败:按照提示检查是否操作有误,重新尝试。

配网成功: 设备已经绑定到 APP 上面了, 在【在线设备】里面查看。

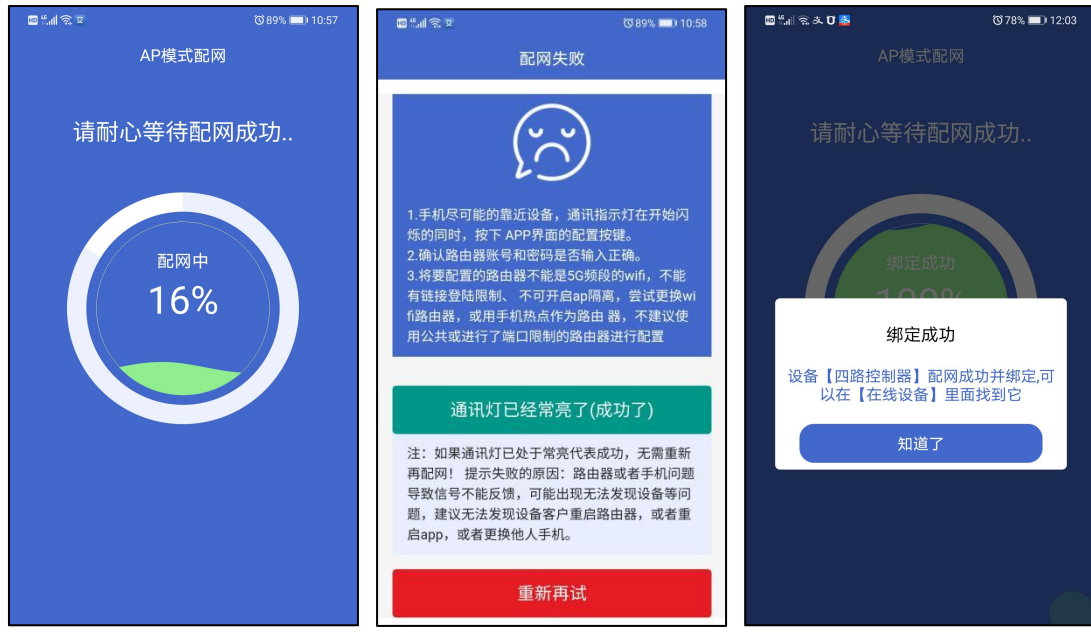

### <span id="page-4-0"></span>3.2 WiFi 版配网 (soft 模式)

【注意】当用 AP 模式(默认配网模式)配置不上网络时,可以选择用 soft 模式配网。

1. 手机首先连接到设备需要连接的 wifi 网络!然后再进入到下面页面。wifi 名称是自动获取, 密码为 路由器密码。

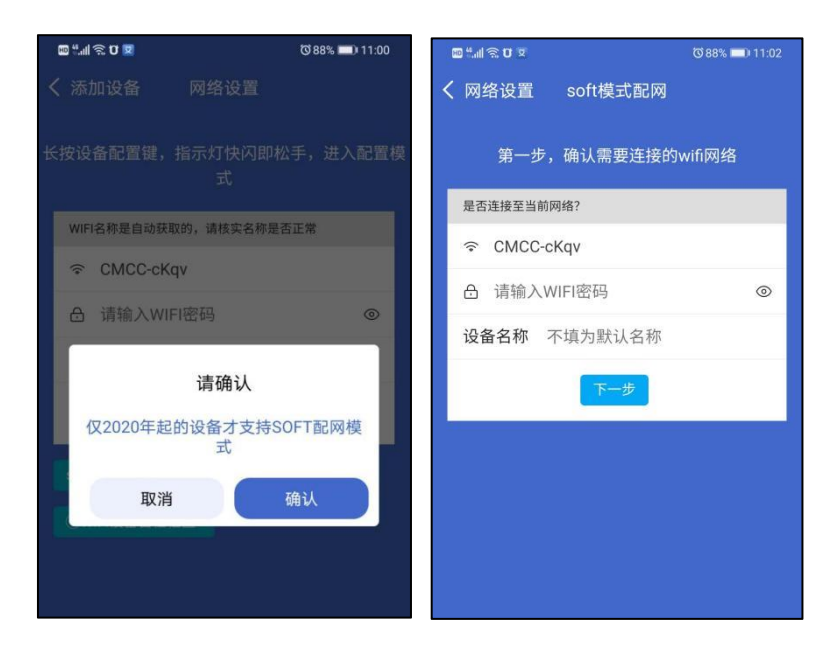

2. 长按设备配置键,指示灯快闪不要松手,继续长按,直到一声蜂鸣器长响与通讯指示灯熄灭后再 松手。

①此时控制器自身会发送一个 WiFi 信号出来,注意,这个 WiFi 信号是没有网络的。控制器发出的 WIFI 名称为【XPG-GAgent-xxxx】或者【ifxc-xxxx】。

②点击跳转进入手机设置,进入 WIFI 选择页面,找到控制器发出来的 wifi 网络。

【XPG-GAgent-xxxx,密码为: 123456789】或者【ifxc-xxxx,密码为: 888888888(八个 8)】,手机连接 到控制器的 wifi 网络上,再次强调这个 WIFI 是没有网络的。

③手动切换回到 app 页面,【注意】如果有提示弹框询问:是否连接此不可上网的 wifi,点击 确认使用。

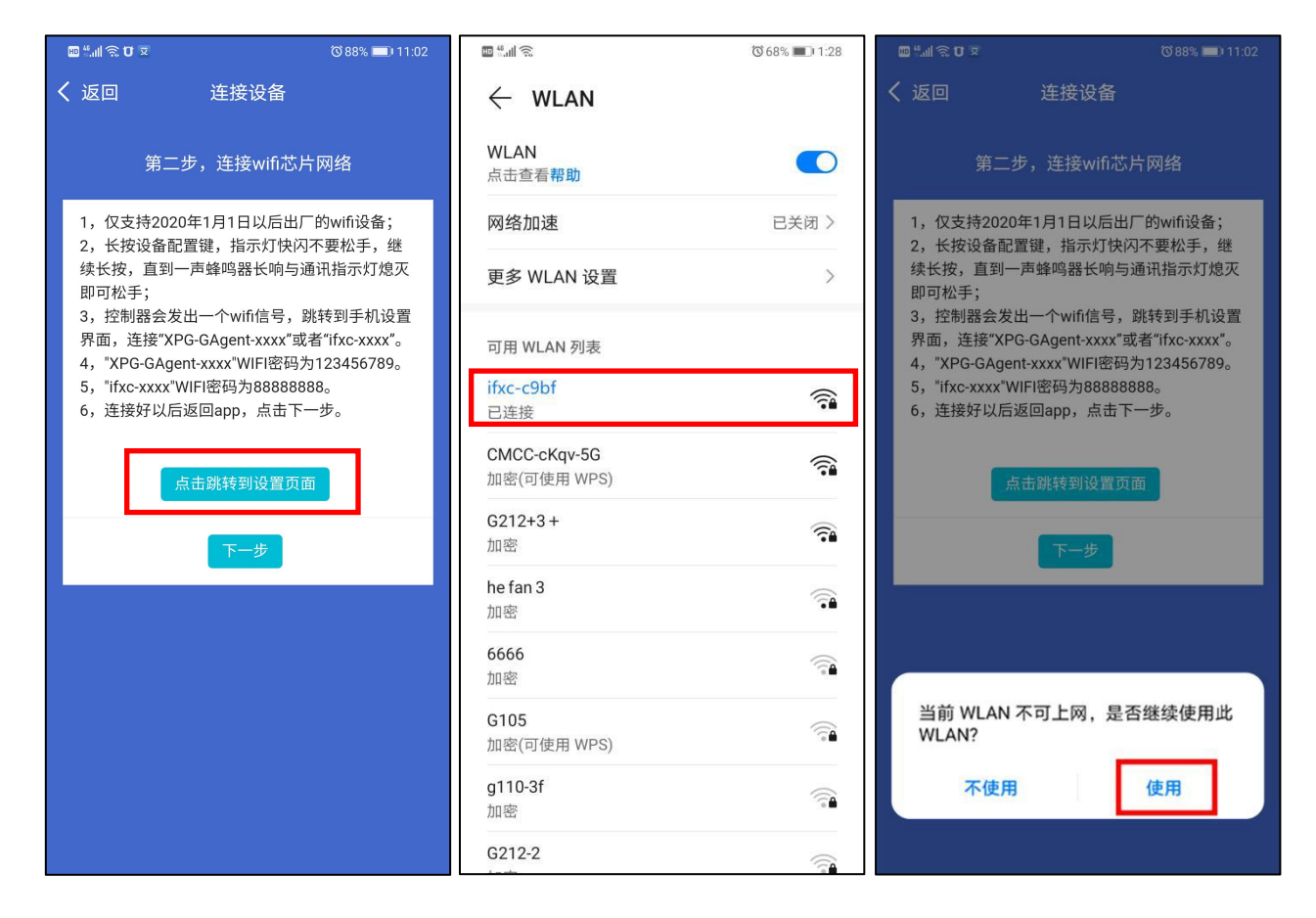

3. 点击【下一步】, 等待配网成功, 配网成功后会在【在线设备】列表里面, 发现此设备。

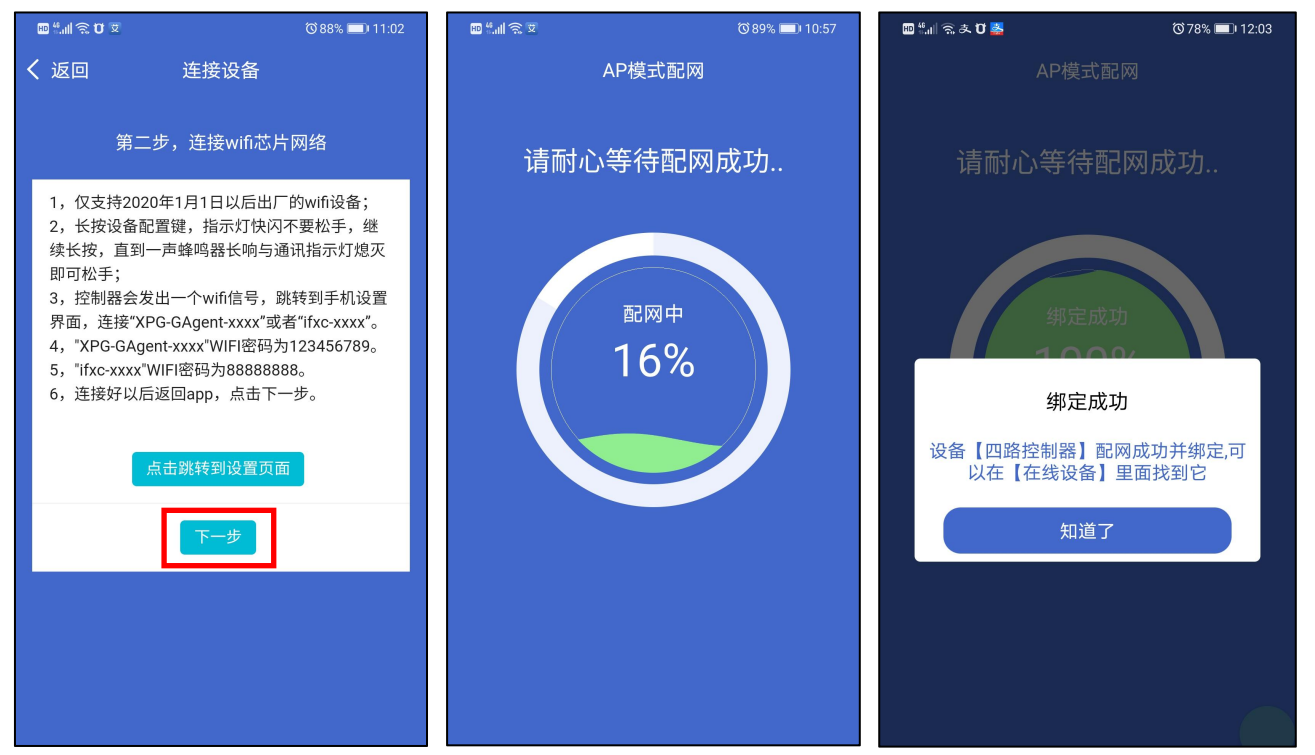

### <span id="page-6-0"></span>3.3 全网通 4G 版配网

1. 将 SIM 卡,芯片向上缺口朝外,插入设备插卡处;

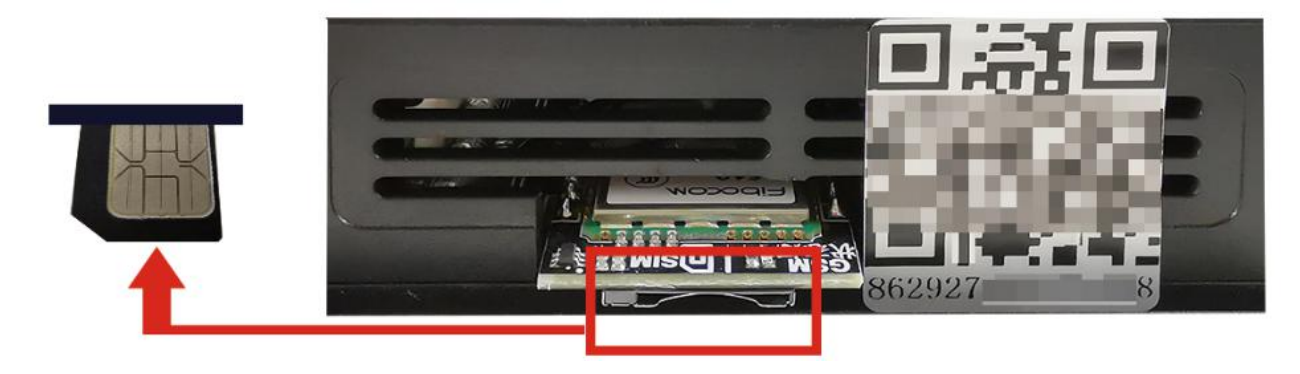

2. 设备通电, 等待通讯灯常亮后, 用【艾掌控 2.0】APP 点击右上角【+】, 选择扫码绑定, 扫描设备 二维码绑定即可。【注】如果扫一扫点不开,请将 APP 照相功能的权限打开。

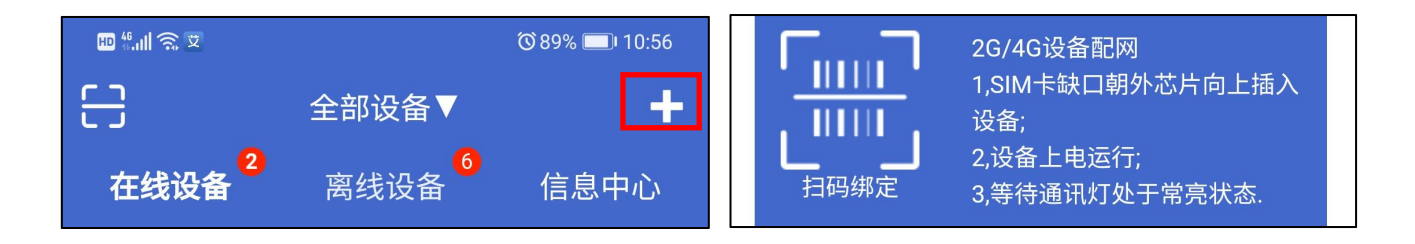

<span id="page-7-0"></span>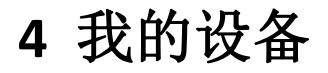

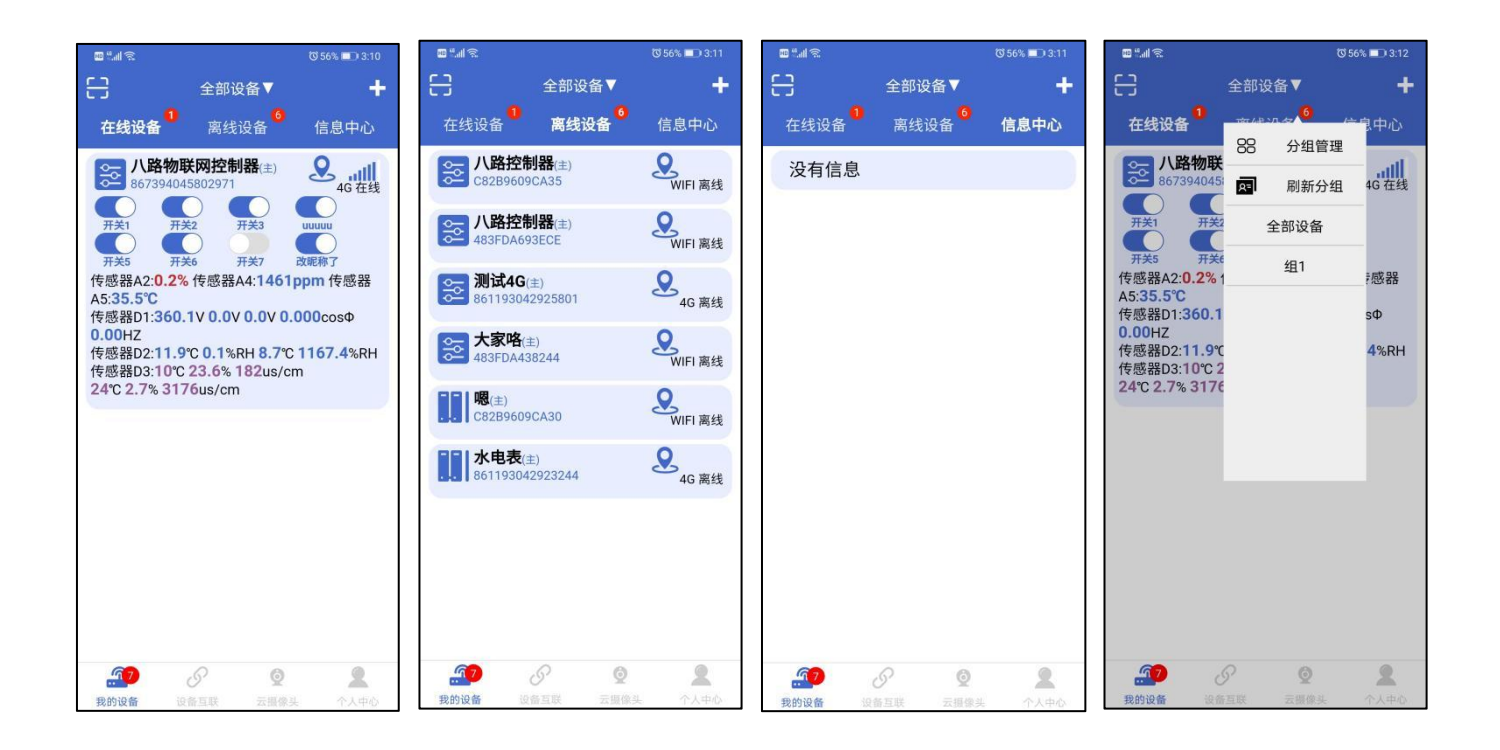

#### <span id="page-7-1"></span>4.1 在线设备

当设备与账号绑定好后,在此页面可以查看数据与控制开关,具体设置必须在有设备的及添加了 设备之后才会出现。一个【艾掌控 2.0】账号,可以添加很多个设备,八路、四路,都可以添加,设 备个数也没有上限。需要设置查看里面的东西,请一定要点击进去,点进去才能设置。

#### <span id="page-7-2"></span>4.2 离线设备

当设备离线或者断网时,设备会到这个页面,离线设备只能查看上下线历史状态,不能操作其他。 等到来网或者有电,设备会自动上线出现在,出现在线设备的页面里。

#### <span id="page-7-3"></span>4.3 信息中心

当【主人】分享部分权限给【客人】的时候,信息中心会出现消息,点击确认,获得设备管理权 限显示【客人】。

客人也要下载 APP,并且注册账号,才能分享成功。

#### <span id="page-8-0"></span>4.4 设备分组

设备多的用户,可以将设备分类,方便管理。

## <span id="page-8-1"></span>**5** 八路控制器功能介绍

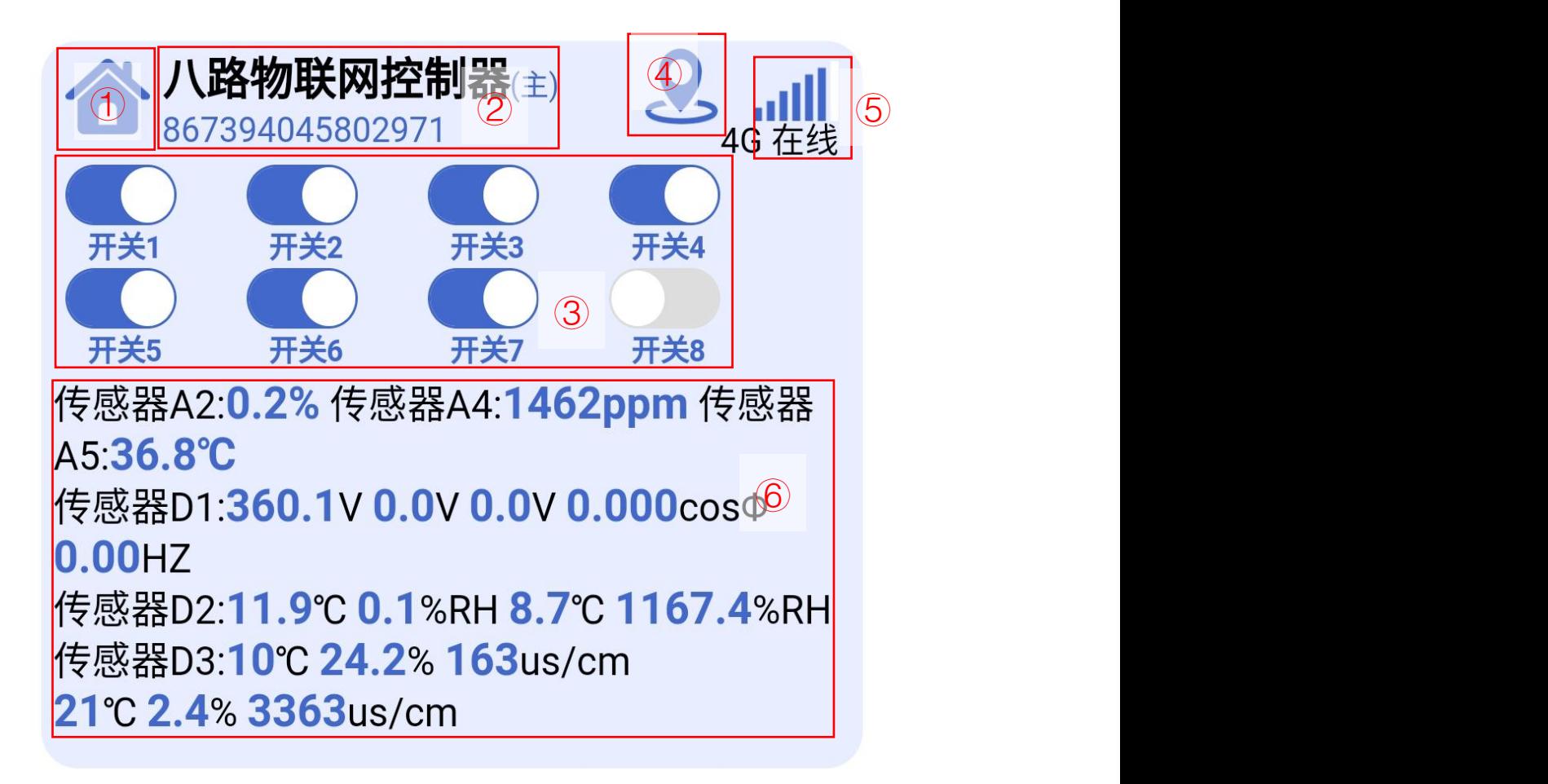

①控制器图标可以修改

②控制器的名称可以修改,控制器编号唯一一个,控制器有(主)(客)之分

③主页面快捷开关按钮(可操作)

④可以手动定位到百度地图,查看设备位置

⑤显示设备信号强弱

⑥主页面传感器展示区域

### <span id="page-9-0"></span>5.1 开关控制页面

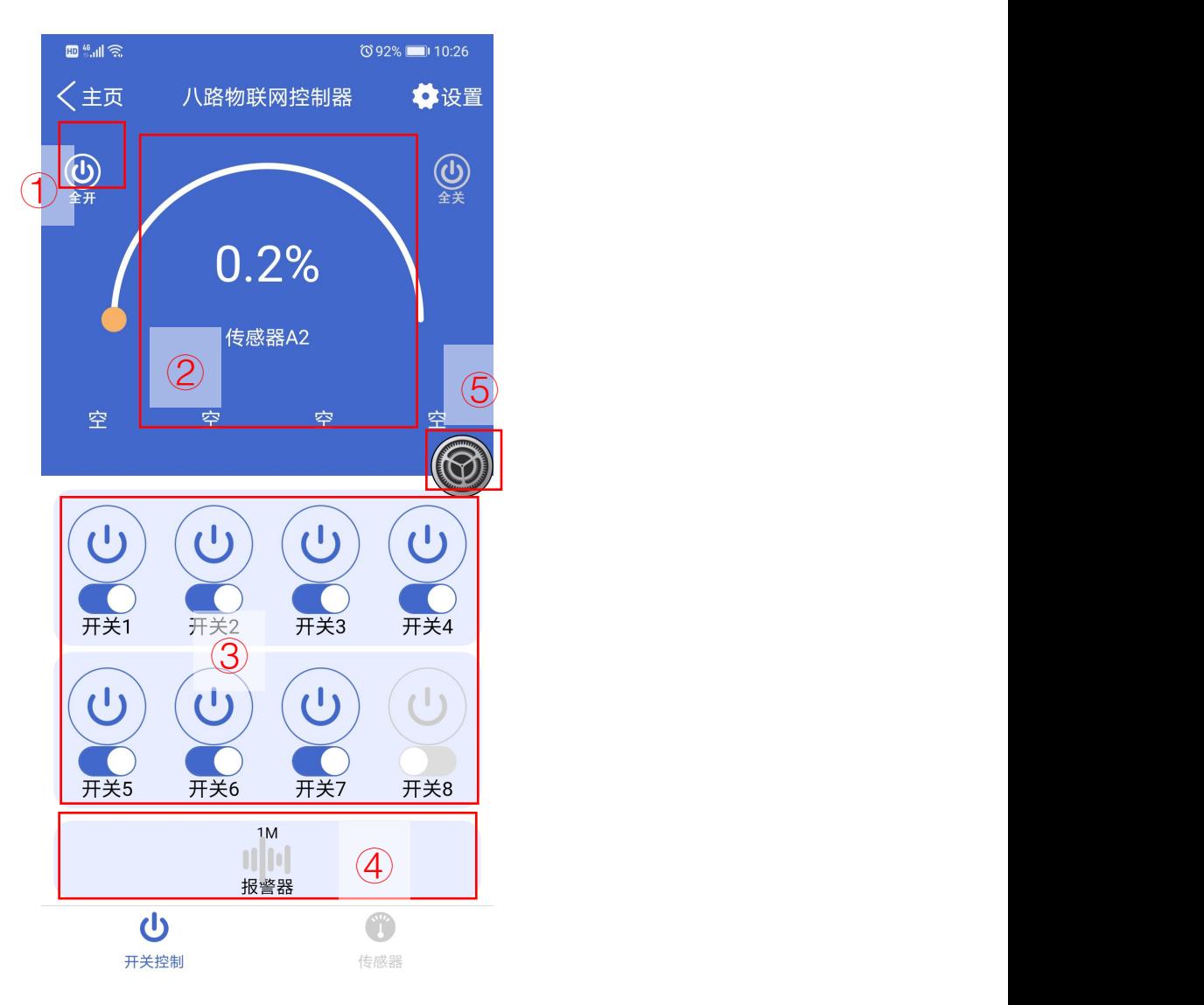

①全开全关:可以控制八个开关一键开启或关闭。

②传感器展示区域:可以将需要的传感器添加到此区域,方面查看数据,此区域是不可修改, 如需修改可以在【设置】进行操作。也可以替换成摄像头画面。

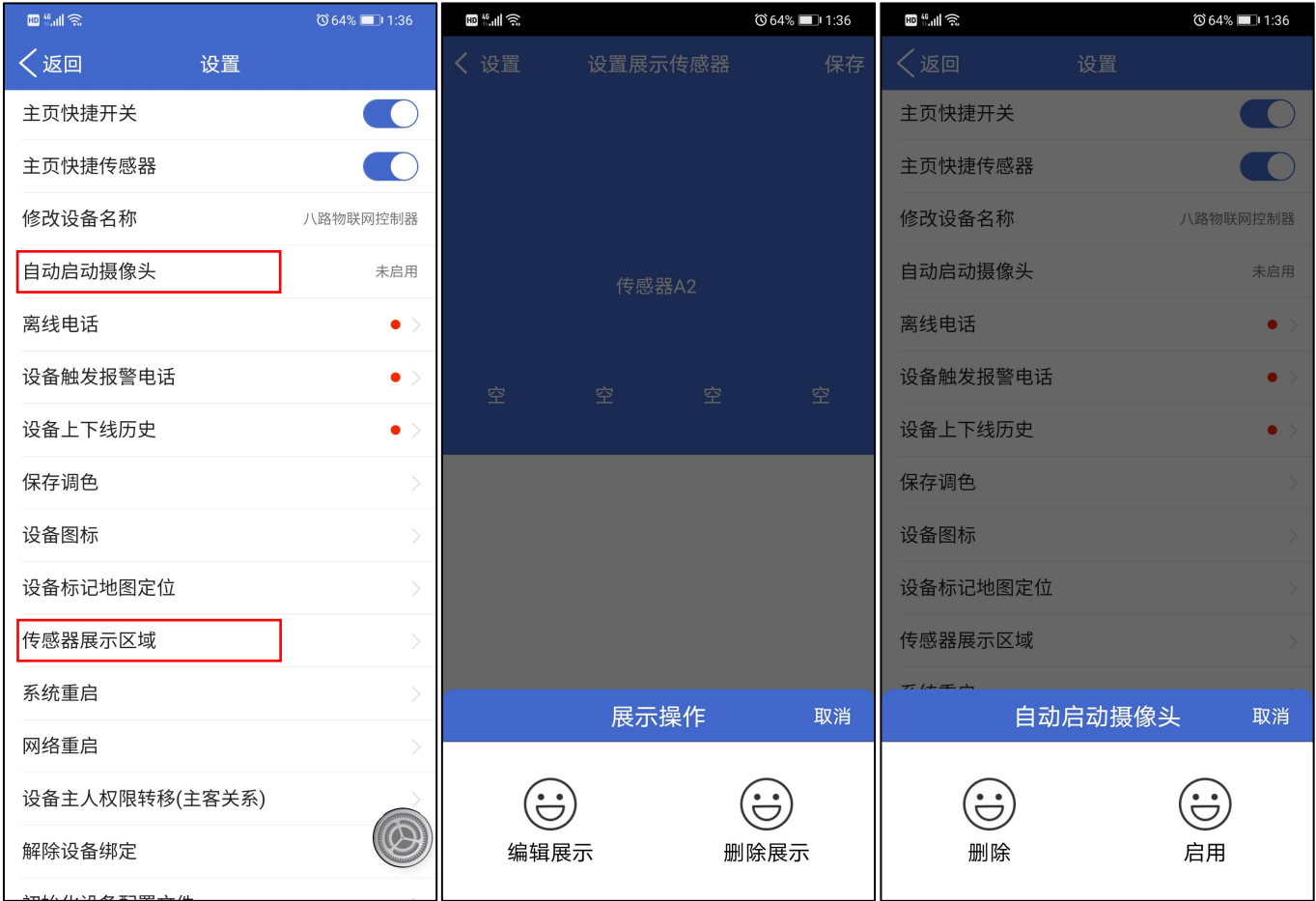

③开关操作区域:长按开关图标会有四个开关功能,修改开关名称、修改开关模式、自定义图标、 查看开关历史记录。

```
艾飞星创-艾掌控 2.0
```
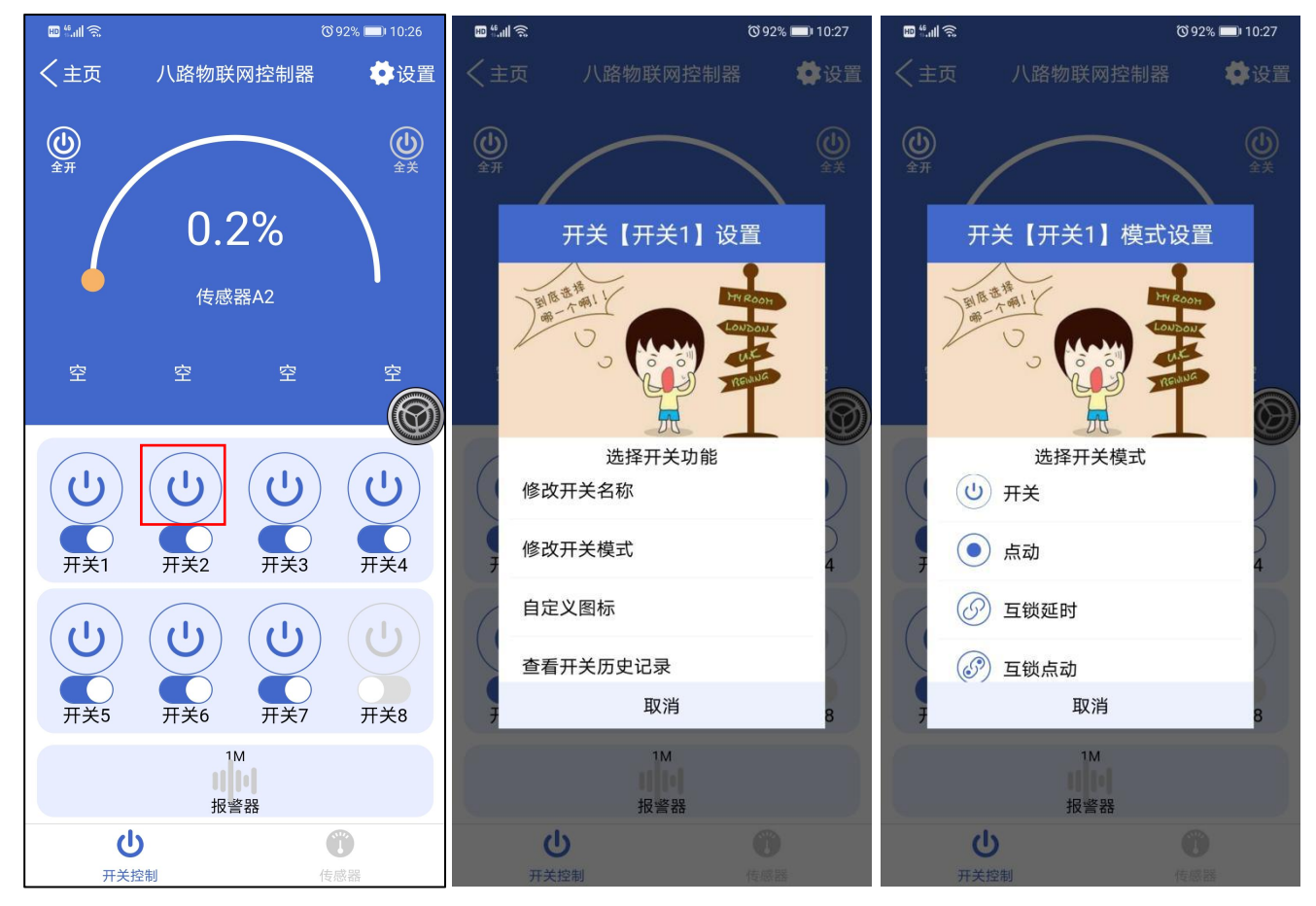

修改开关名称:修改后会在在线设备列表里面同步。

\*开关模式

每个开关都有四种模式选择。

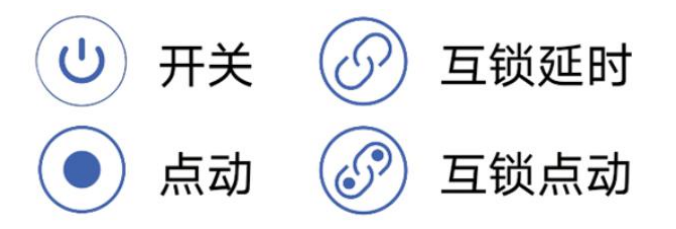

开关模式:按一下打开,再按一下关闭。

点动模式:按一下打开,会在设置的时间内自动关闭,点动时间支持 0 秒-3600 秒。

互锁延时模式:必须每 2 个开关成组互锁才有效果;延时效果只有在产生互锁动作时才会触发; 每个开关独立延时时间 0-3600 秒(建议 10 秒内)。

以开关 1 与 2 为例: 都是 0 秒延时, 打开开关 1, 会立马关闭开关 2, 打开开关 2 会立马关闭开 关 1;如果都是 2 秒延时,打开开关 1(无延时,因没有产生互锁动作),打开开关 2(产生互锁动作), 会立马关闭开关 1, 然后等待 2 秒后, 开关 2 才会打开。

互锁点动模式:必须每 2 个开关成组互锁才有效果;效果等于 0 秒互锁延时+开关点动组合。

按下开关 1,如果开关 2 处于打开,会关闭开关 2(互锁效果);开关 1 会在设置的时间内自动关 闭开关(0-3600 秒)。

【互锁功能须知】

1.必须每 2 个开关成组互锁才有效果,8 路最多可搭建四组互锁;

2.成组的互锁开关绝对不可能全部处于开启状态;

3.互锁保护功能,不管何种方式(定时、智控、通讯)收到打开互锁的 2 个开关的指令时,不仅不会执 行,并且会强制关闭该组互锁开关以提示客户错误的操作!

自定义图标:选择自己需要的图标即可,默认图标可以随着开关模式进行变化。

\*开关历史

查看开关历史:可以选择时间来查看开关动作。

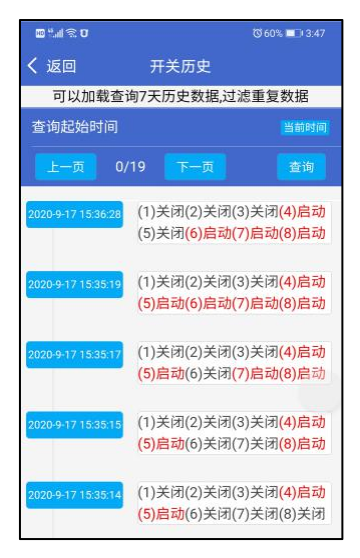

④报警器:可以设置报警声音间隔和时间,控制器的蜂鸣器会发出声音,达到报警效果。 ⑤开关菜单按钮:会有视频(云摄像头)、定时、时序、分享,四个功能设置。

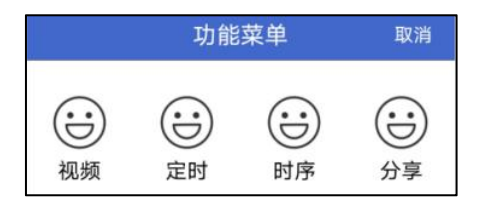

#### \*视频

视频:此功能在【云摄像头】页面里先把摄像头添加进去;选择添加的摄像头,可以替换传感器展示 区域,监控画面跟开关页面在同一个页面上。支持萤石云摄像头,跟直播摄像头。

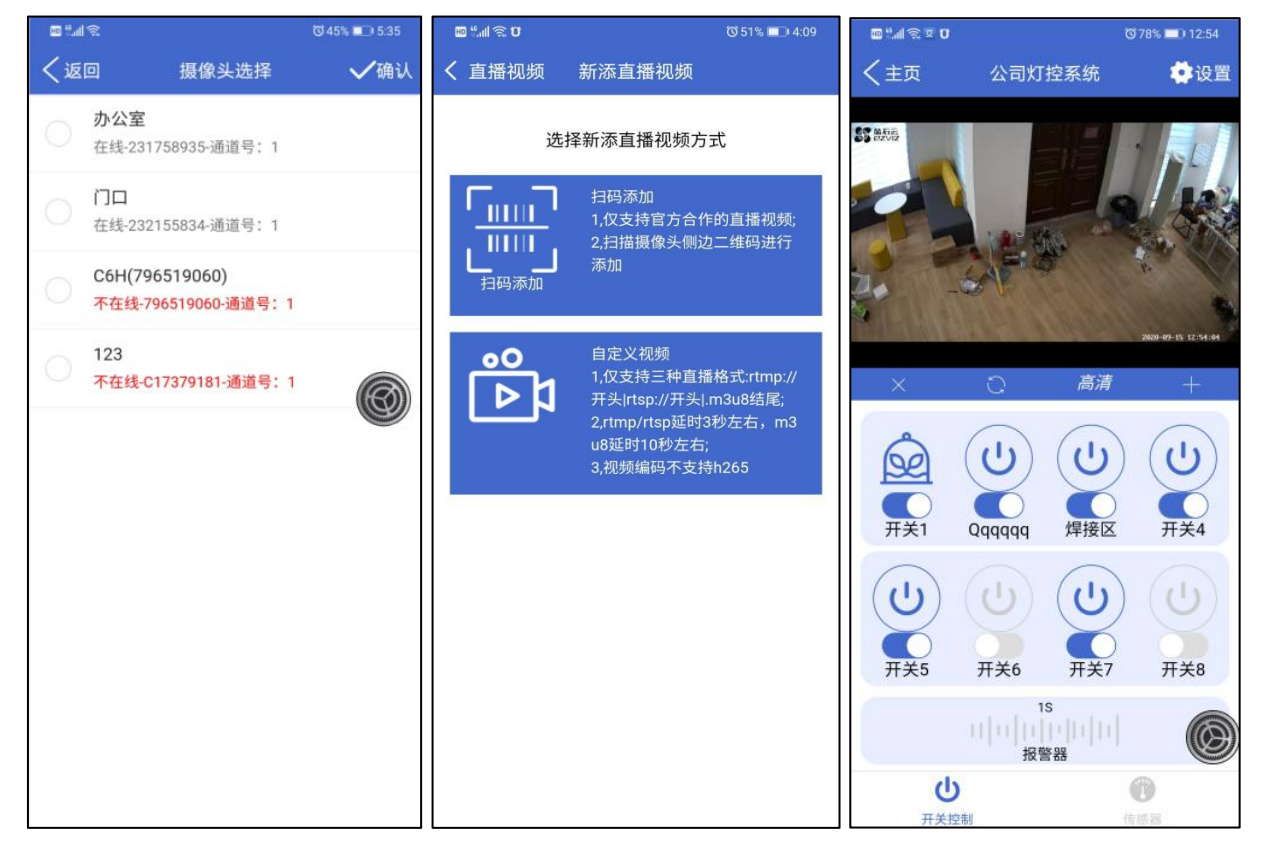

\*定时

定时:16 组本地定时,断网断电可运行;每组支持天循环、小时循环、分钟循环、秒循环,支持星 期预约,支持随后取反动作(精确到秒)。

【注意】: 随后动作取反: 随后 XX:XX: XX, 这个是多少个小时、多少分钟、多少秒后, 比如: 00:03:00, 是 0 个小时 3 分钟 0 秒后, 执行这个取反的动作, 不是 0 点钟 3 分 0 秒的时候执行。

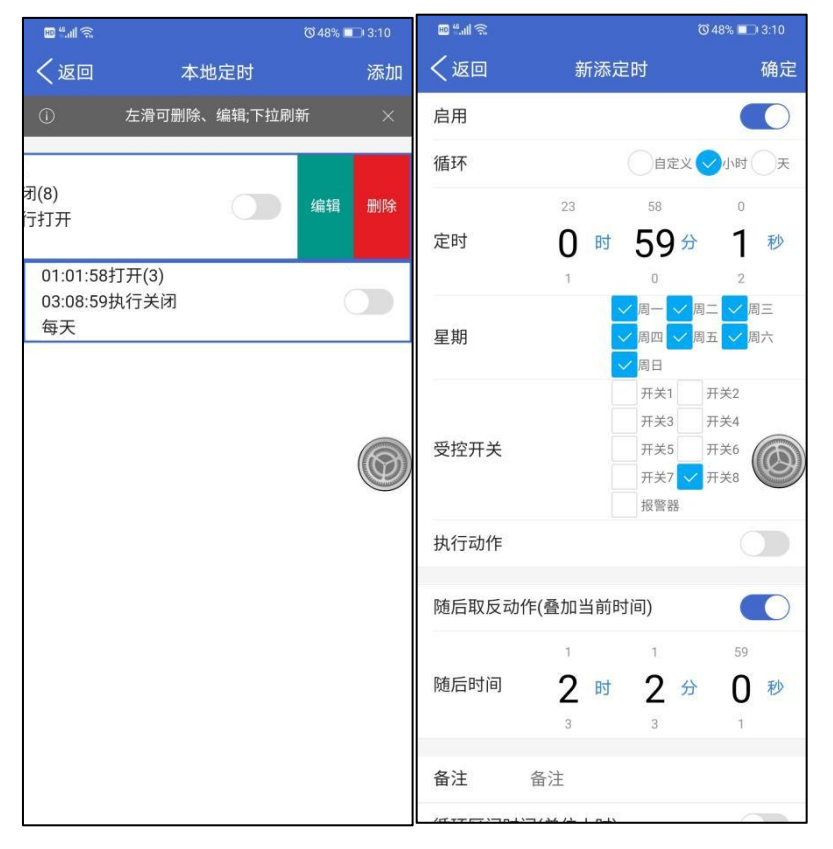

\*时序

时序:按照指定时间有序操作开关,只有一个时序功能。

启动:打开与关闭时序功能。

循环:

1.记数循环,可以设置循环次数,一个循环表示一次,最多可设置 1000 次。

记数循环不会自动触发,记数循环触发条件:参与开关的第一个开关打开即触发记数循环。次数 完成以后,等待下一次触发该开关。

例如:参与开关 35678,第一个开关就是开关 3。

2.一直循环,一直处于循环状态,只能通过关闭时序来停止,可设置时间区域。

时序间隔时间:开关与下一个开关直接切换的时间间隔,支持 1-60000 秒。

循环间隔时间:一个时序循环结束以后,距离下一个循环之间的间隔等待时间,支持 1-60000  $\psi$  。 we are the contract of  $\psi$  and  $\psi$  and  $\psi$  and  $\psi$  and  $\psi$  and  $\psi$  and  $\psi$  and  $\psi$  and  $\psi$  and  $\psi$  and  $\psi$  and  $\psi$  and  $\psi$  and  $\psi$  and  $\psi$  and  $\psi$  and  $\psi$  and  $\psi$  and  $\psi$  and  $\psi$  and  $\psi$  and

切换间隔时间:切换到下一个开关时候,先关闭当前开关等待延时时间,支持 0-500 秒。延时时 间到了以后会在打开下一个开关。

循环次数(记数):当循环设置为【记数】时有效,可以设置 1-1000 次。

时间区域: 当循环设置为【一直】时有效, 可以设置启用时间、结束时间、星期。注意: 离开时 间区域的时候,会等一个循环结束以后才会停止,不是一离开就立马停止。

参与开关:可任意勾选开关 1-8 到参与时序功能上来。

【时序注意事项】:

1.每次更改参数后,请务必点击页面右上角进行保存参数才可以生效!

2.一个循环周期时长计算:

例如:时序间隔时间 10 秒、循环间隔时间 5 秒、切换间隔时间 2 秒。参与开关 245。

打开 2,等待 10 秒关闭 2,等待 2 秒打开 4,等待 10 秒关闭 4,等待 2 秒打开 5,等待 10 秒关 闭 5,等待 2 秒后完成一个循环,再等待 5 秒进入下一个循环。

一个循环周期=开关参与数量\*(时序间隔时间+切换间隔时间)+循环间隔时间。

\*分享

分享:每个设备只有一个[主人],[主人]可以设置[客人]的操作权限,可以授权和取消授权。 [客人]收到[主人]的授权信息,请在 24 小时内确认,确认后只要[主人]不取消,这个授权是永久的。 设置好之后,请点击这个设备,进去刷新才会授权成功。

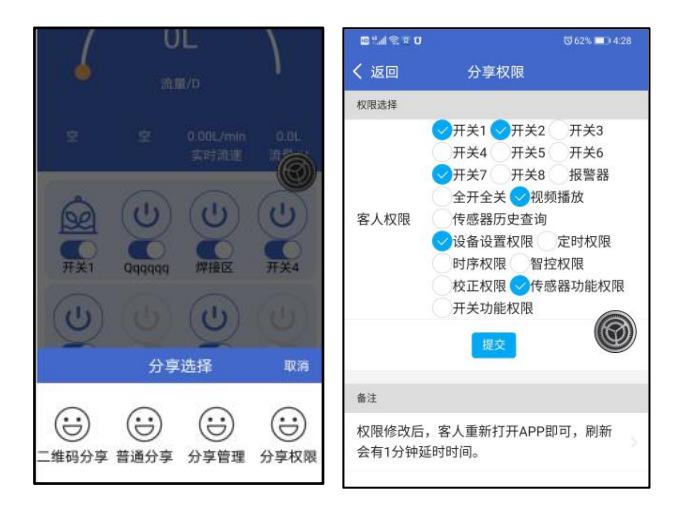

### <span id="page-15-0"></span>5.2 传感器控制页面

当传感器线接好后,需要在 APP 该设备的功能设置里面添加传感器,才会有传感器的数值显示 出来;否则显示的是'没有传感器'。

如果不需要用到传感器的用户,传感器部分不用接线即可。

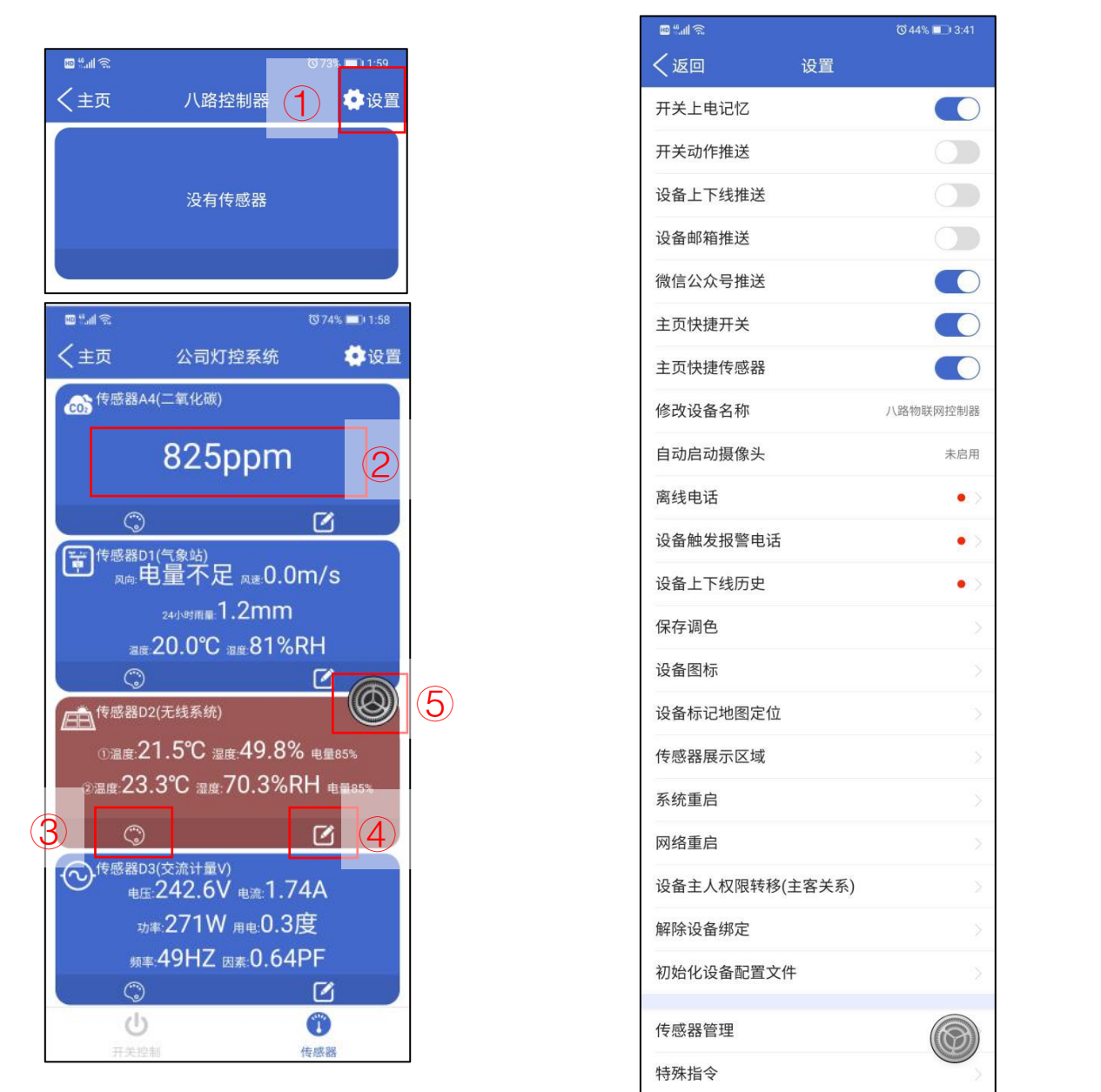

### ①八路设备设置页面:

(1)开关上电记忆:断电后,会恢复段电前的状态。

(2)开关动作推送:开关推送。

(3)设备上下线推送: 打开后 APP 会收到设备上线的推送, 如果网络环境较差, 建议关闭, 否则会不 停的触发推送。

(4)设备邮箱推送:绑定邮箱推送。

(5)微信公众号推送:可以绑定【艾飞星创】微信公众号,进行消息推送。

(6)主页快捷开关:是否显示(如图)

(7)主页快捷传感器:是否显示(如图)

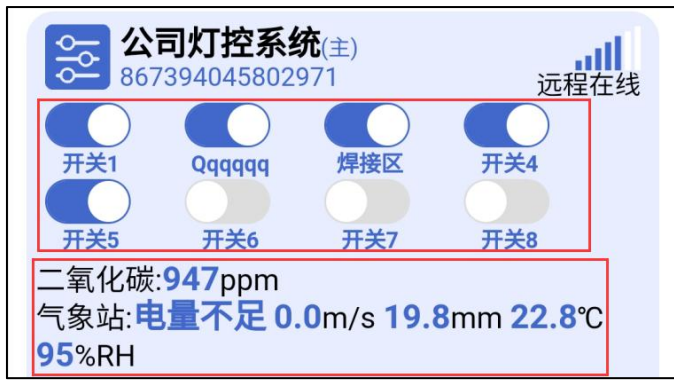

(8)修改设备名称:默认名称为[八路控制器],可以修改名称。

(9)自动启用摄像头:当[云摄像头]添加后,如果启用摄像头,在进入该设备的开关控制页面时,摄 像头的画面也会同时出现播放。

(10)离线电话:设备离线后,触发报警电话。

(11)设备触发报警电话:设置开关的时候,勾选了蜂鸣器,触发蜂鸣器报警会有打电话。

(12)设备上下线历史:可以看到设备的离线与上线时间。

(13)保存色调:传感器页面,每个传感器显示区域可以自定义颜色,更改后可以保存。

(14)设备图标:可以在图标库里面替换首页展示传感器的图标。

(15)设备标记地图定位:

(16)传感器展示区域:传感器添加后可以修改传感器展示区域的内容。(如图)

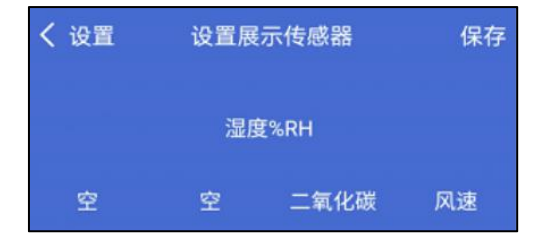

(17)系统重启:相当于软件模拟断电再上电的效果。

(18)网络重启:控制系统重新启动。

(19)设置主人权限转移(主客关系): 把[主人]的权限转移给[客人], 必须是主客关系才能使用。 (20)解除设备:谨慎操作,确认后,您就不是该设备的[主人]。

(21)初始化设备配置文件:恢复初始化名称设置,开关名称、传感器名称。

(22)传感器管理:密码为【aifxc.cn】

(23)特殊指令:不开放。

#### \*传感器管理

传感器管理: 密码为: 【aifxc.cn】

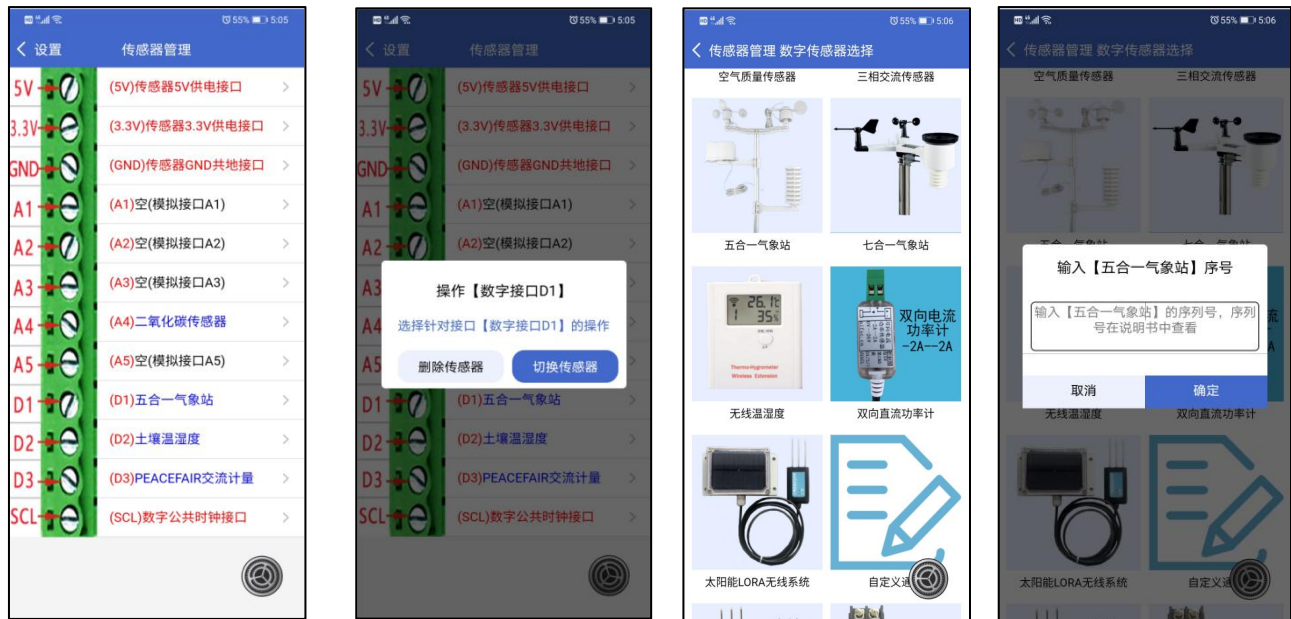

每个传感器的线有不同的接法,具体请参考每个传感器的说明书。5V、3.3V、GND、SCL,为公 共接口,一个接口可以接多根线; A 口为模拟接口, D 口为数字接口, 每个接口, 只可接一根线。

传感器接线端子接哪个口,传感器管理里面就选择哪个接口及对应的传感器。

每个传感器都有一个对应的序号,只有输入正确的序号,才会识别这个传感器,请在传感器的说 明书中查看。

②传感器显示区域:不同的传感器显示格式不同,不可修改。

3自定义传感器显示栏颜色:此模块可以自定义颜色,选择好后,在[设置]里面,保存调色到 服务器即可。

④编辑修改:不同的的传感器显示的选项不同,以实际为准。

(1)修改名称:可自行修改传感器名字。

(2)进入智控:八路控制器有两种智能控制模式,单条件和多条件。

#### \*单条件智能控制

单条件支持时间区域动作,支持星期,判断时间支持 1~2000 秒,支持离开时间区域动作(最后 离开时间区间范围执行一次开或关)。

设置完成之后,文字部分就是设置的内容,请仔细阅读,以免设置错误。

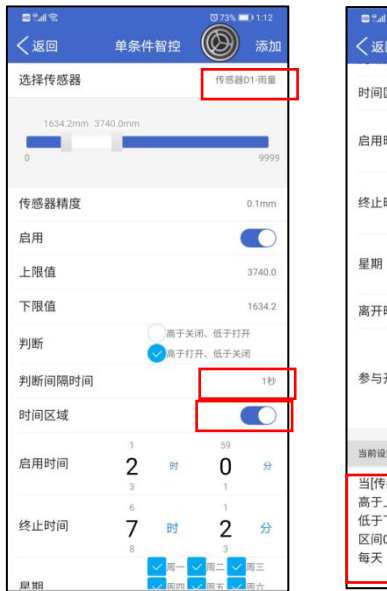

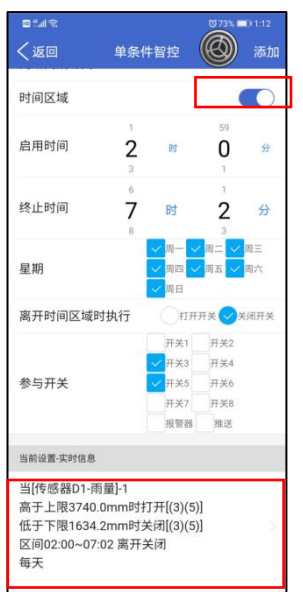

#### \*多条件智能控制

先选择传感器的条件设置,才能设置其他的,多条件不支持时间区域,判断间隔时间:1~16 秒。 设置完成之后,文字部分就是设置的内容,请仔细阅读,以免有设置冲突。

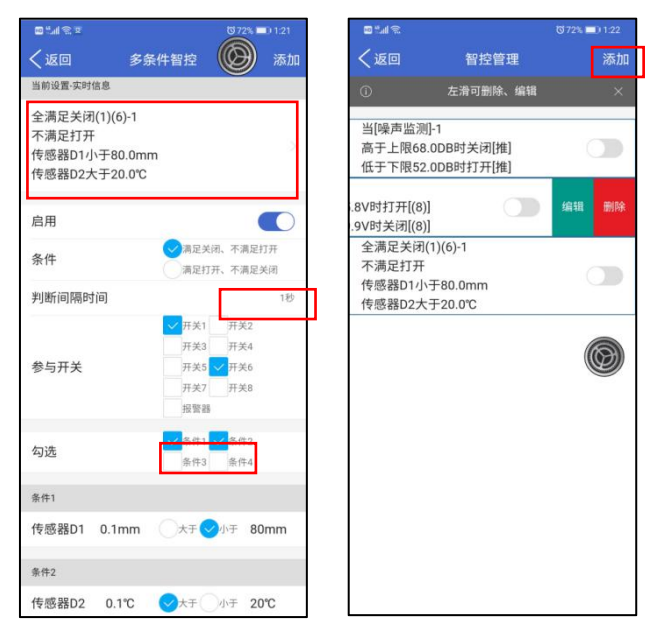

⑤传感器菜单按钮:有读值校正、智能控制、详细历史、统计历史,四个功能。

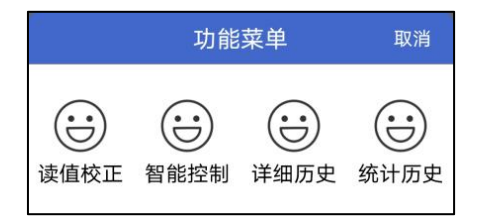

(1)读值校正:当传感器读值有偏差,可以手动进行调整。

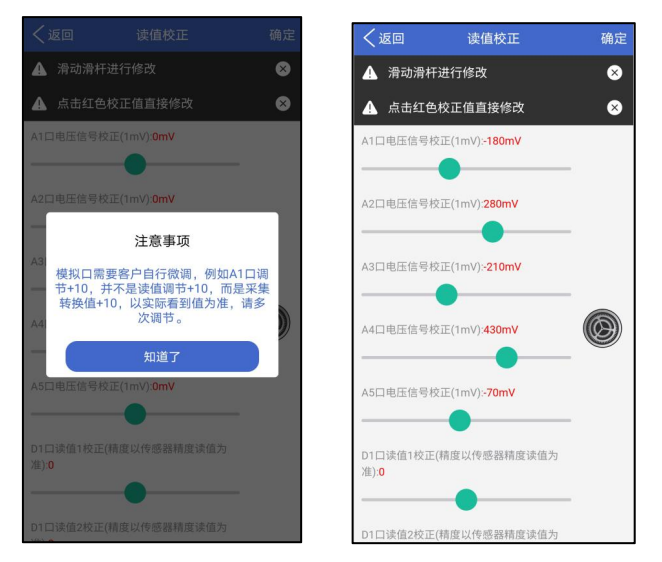

(2)智能控制:编辑修改部分已介绍,此部分不再介绍。

### \*历史记录

(3)详细历史:设备所有上报的数据都会记录。

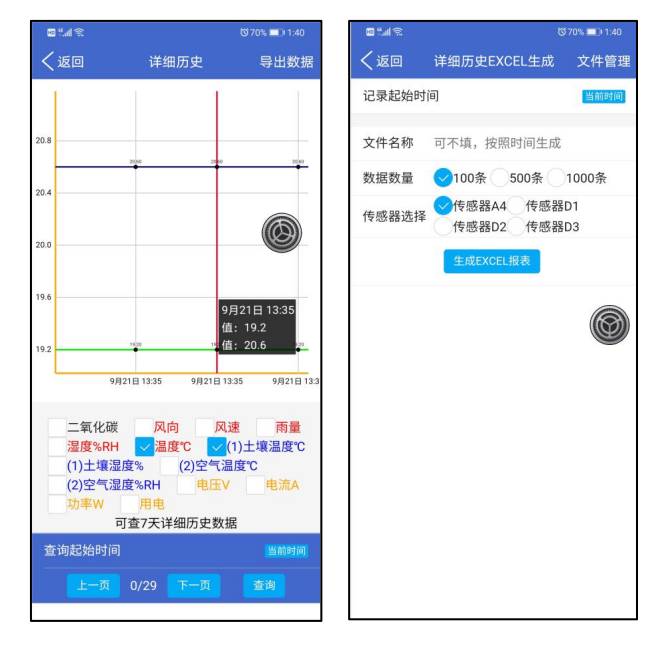

(4)统计历史:一个小时、一整天、一个星期、一个月,内的最大值、平均值、最小值的数据。

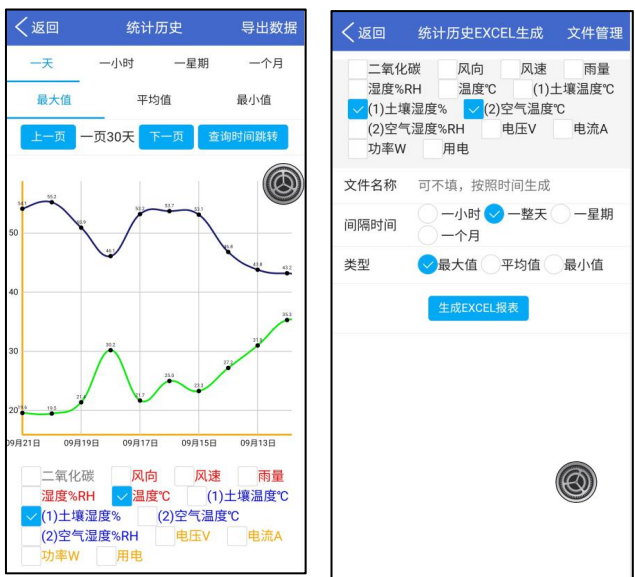

在传感器主菜单页面,点击【详细历史】或者【统计历史】——选择可查看的传感器数据——点 击右上角导出数据——选择需要导出的数据——点击生成 EXCEL 报表——点击右上角文件管理—— 将导出的文件分享出去,文件用电脑打开进行查看(否则文件显示错误)。

## <span id="page-21-0"></span>**6** 四路控制器介绍

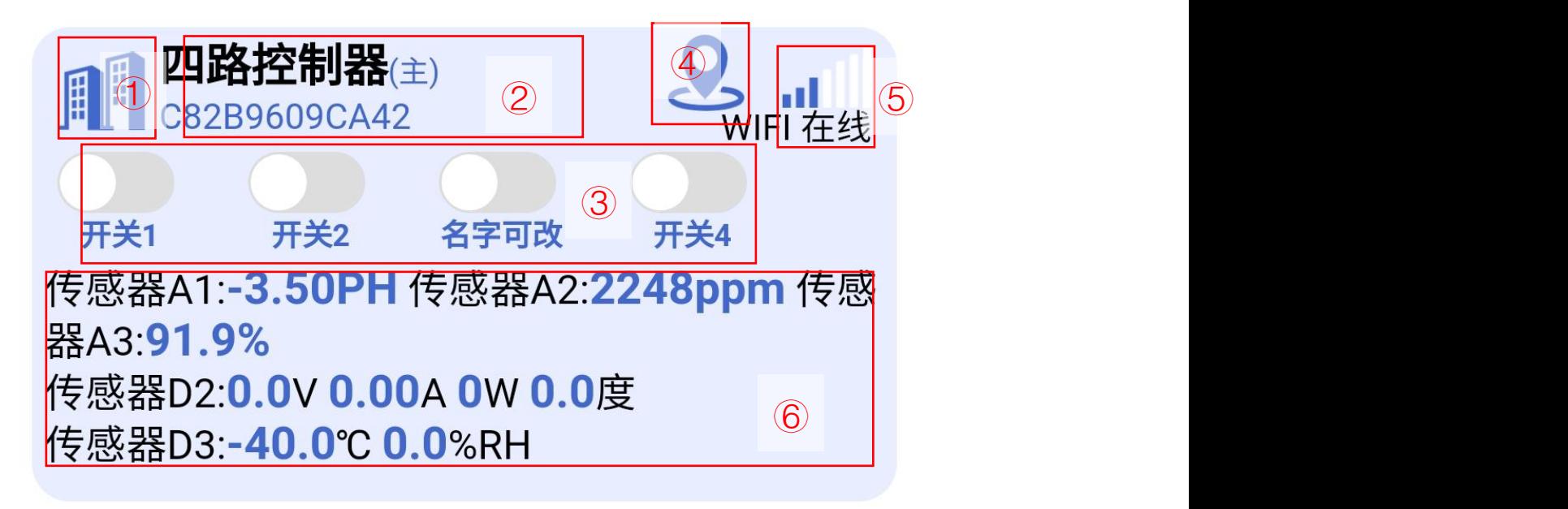

①控制器图标可以修改

②控制器的名称可以修改,控制器编号唯一一个,控制器有(主)(客)之分

③主页面快捷开关按钮(可操作)

④可以手动定位到百度地图,查看设备位置

⑤显示设备信号强弱

艾飞星创-艾掌控 2.0 ⑥主页面传感器展示区域

## <span id="page-22-0"></span>6.1 开关控制页面

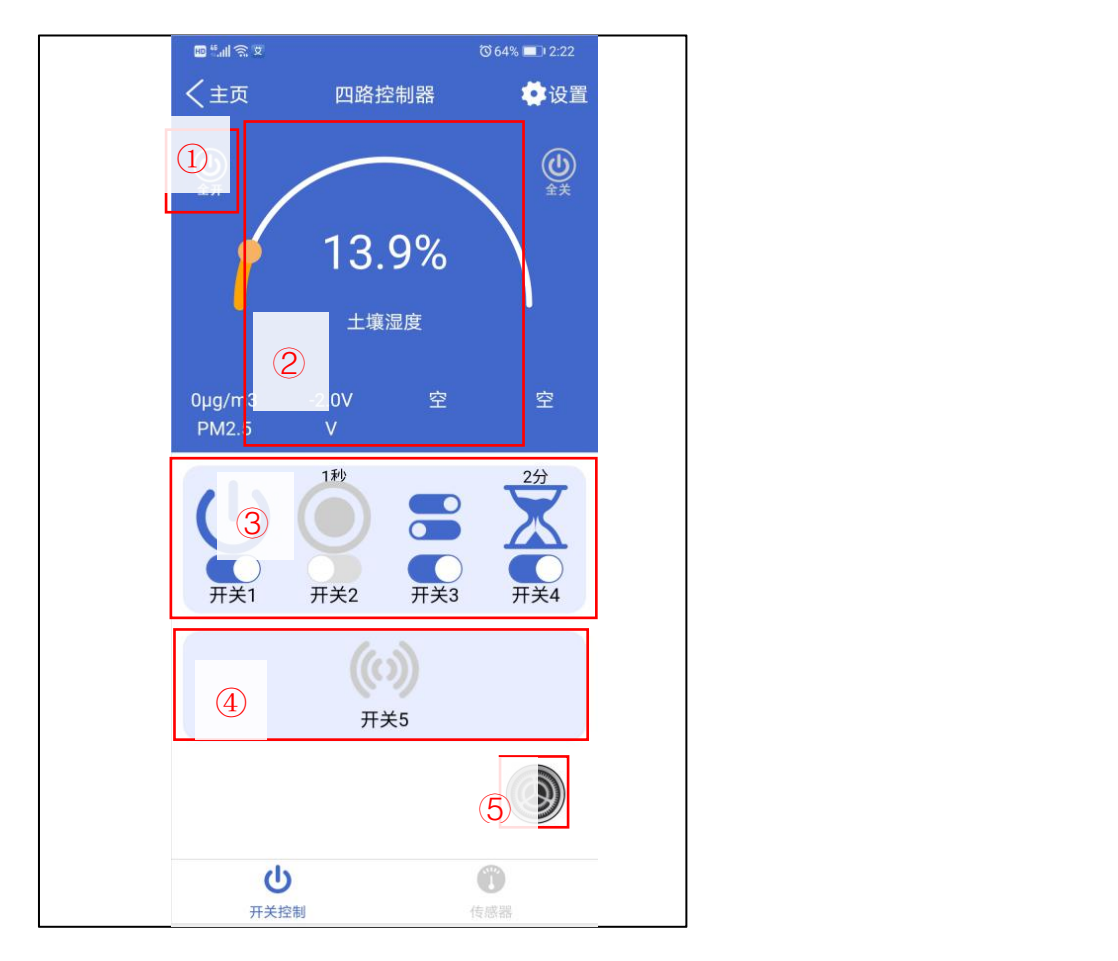

①全开全关:可以控制四个开关一键开启或关闭。

2)传感器展示区域:可以将需要的传感器添加到此区域,方面查看数据,此区域是不可修改,如 需修改可以在【设置】进行操作。

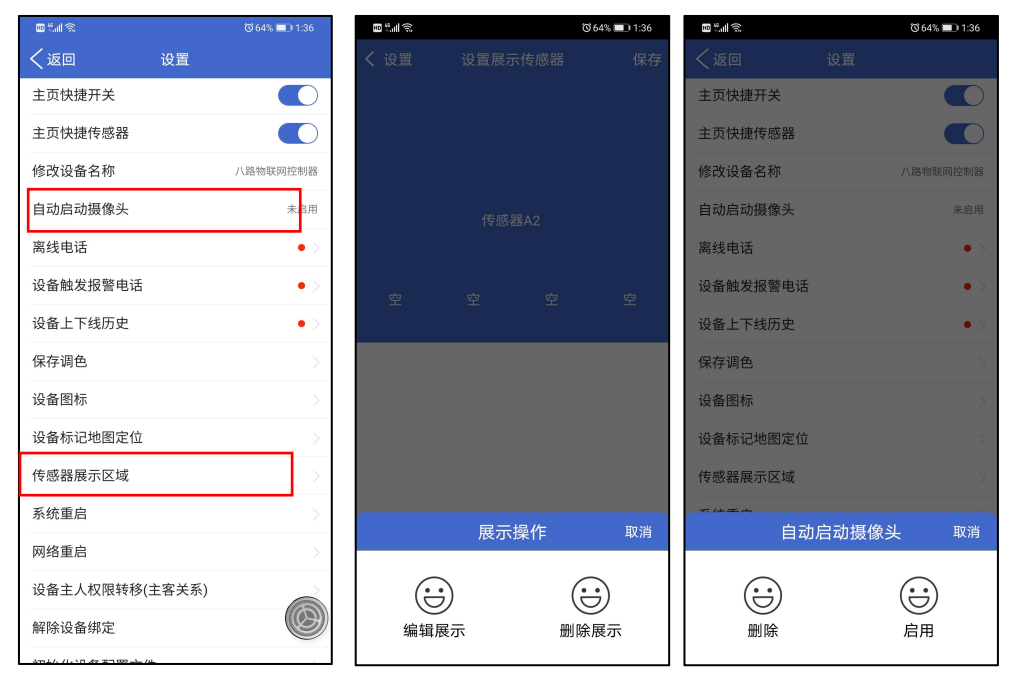

### 3开关操作区域:长按开关图标会有四个开关功能,修改开关名称、修改开关模式、自定义图标、

查看开关历史记录。

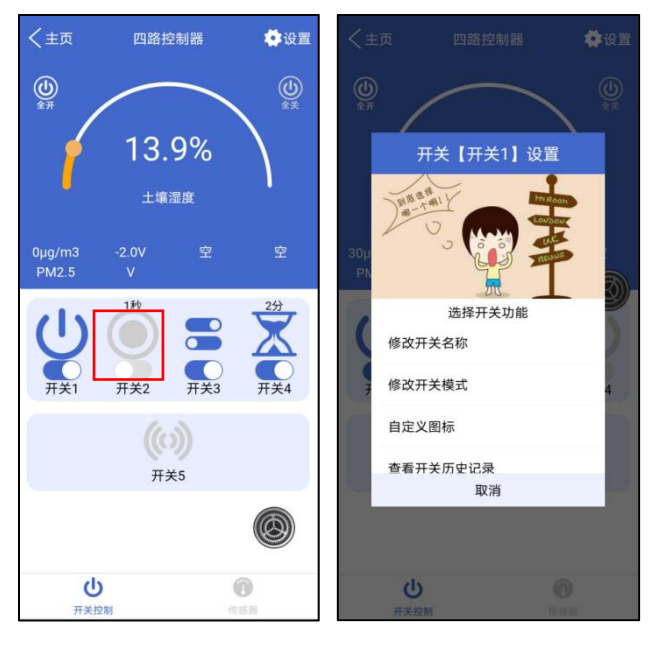

(1)修改开关名称:修改后会在在线设备列表里面同步。

### \*开关模式

(2)修改开关模式:每个开关都有四种模式选择。

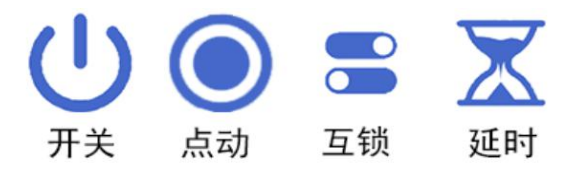

开关模式:按一下打开,再按一下关闭。

点动模式:按一下打开,会在设置的时间内自动关闭,点动时间支持 1~256 秒。

■互锁模式: 必须每 2 个开关成组互锁才有效果 (1-2, 3-4);

延时模式:延时取反动作的时间可以设为,1~120 分钟。

【互锁功能须知】

1.必须每 2 个开关成组互锁才有效果,4 路最多可搭建两组互锁;

2.成组的互锁开关绝对不可能全部处于开启状态;

3.互锁保护功能,不管何种方式(定时、智控、通讯)收到打开互锁的 2 个开关的指令时,不仅不会执 行,并且会强制关闭该组互锁开关以提示客户错误的操作!

(3)自定义图标:选择自己需要的图标即可,默认图标可以随着开关模式进行变化。

#### \*开关历史

(4)查看开关历史:可以选择时间来查看开关动作。

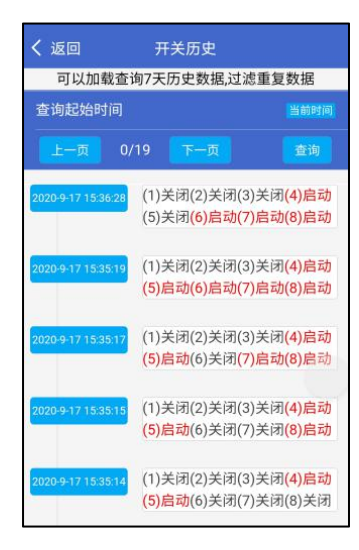

4 很警器: 可以设置报警声音间隔和时间, 控制器的蜂鸣器会发出声音, 达到报警效果。 ⑤开关菜单按钮:会有视频(云摄像头)、定时、时序、分享,四个功能设置。

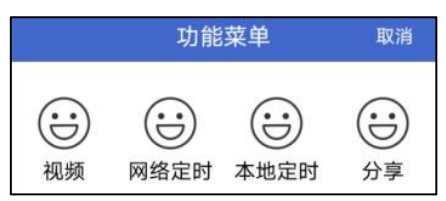

#### \*视频

(1)视频:此功能在【云摄像头】页面里先把摄像头添加进去;选择添加的摄像头,可以替换传感器 展示区域,监控画面跟开关页面在同一个页面上。

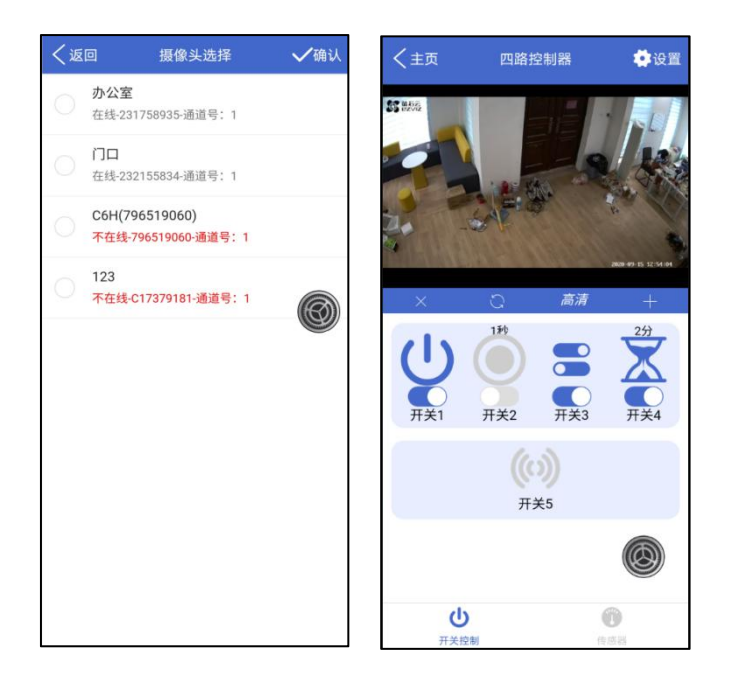

### \*网络定时

(2)网络定时:此功能依赖于网络,在网络不稳定的情况下,设置的开关不会执行操作,谨慎使用此 功能。

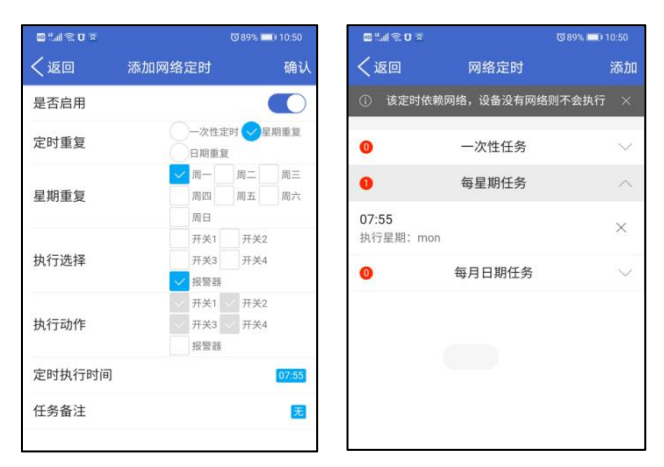

#### \*本地定时

(3)本地定时:此功能不依赖于网络,断网也能执行操作,可以设置 10 组本地定时,10 组开或者 10 组关,如果开关结合的话只有 5 组。

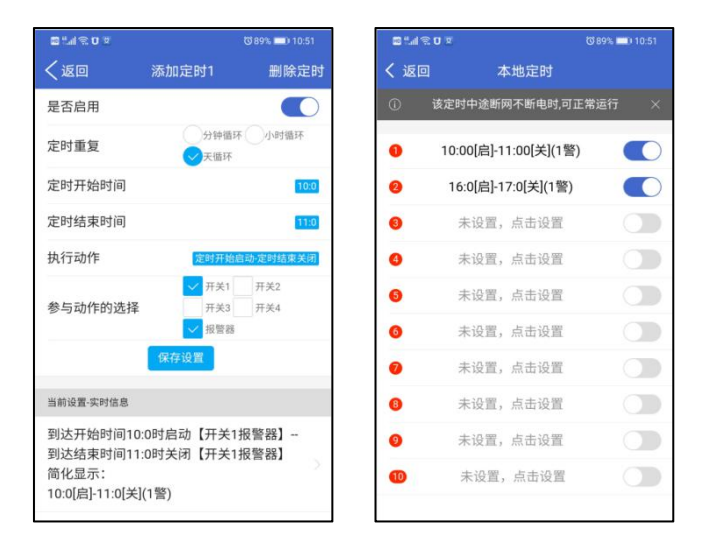

#### \*分享

(4)分享:每个设备只有一个[主人],[主人]可以设置[客人]的操作权限,可以授权和取消授权。 [客人]收到[主人]的授权信息,请在 24 小时内确认,确认后只要[主人]不取消,这个授权是永久的。 设置好之后,请点击这个设备,进去刷新才会授权成功。

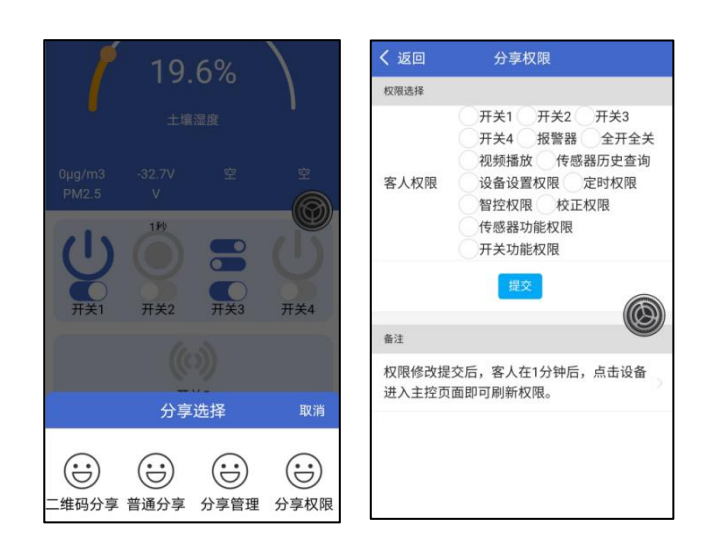

#### <span id="page-27-0"></span>6.2 传感器控制页面

当传感器线接好,需要在 APP 该设备的功能设置里面添加传感器,才会有传感器的数值显示出来; 否则显示的是'没有传感器'。

**D'ISO び87%■011:29**  $\mathbf{m}$ <sup>6</sup>  $\mathbf{m}$   $\approx$ 〈主页 四路控制器 ① 开关动作推送  $\bigcirc$ 没有传感器 设备上下线推送  $\bigcirc$ 设备邮箱推送  $\bigcirc$ 〈主页 四路控制器 ●设置 微信公众号推送  $\bigcap$ → Ho传感器A1(Uuu) 主页快捷开关  $\bigcirc$  $-1.02$ Ppm $\alpha$ 主页快捷传感器  $\overline{2}$   $\overline{1}$   $\overline{1}$   $\overline{2}$   $\overline{3}$   $\overline{2}$   $\overline{3}$   $\overline{2}$   $\overline{3}$   $\overline{4}$   $\overline{2}$   $\overline{3}$   $\overline{4}$   $\overline{2}$   $\overline{3}$   $\overline{4}$   $\overline{2}$   $\overline{3}$   $\overline{4}$   $\overline{2}$   $\overline{3}$   $\overline{4}$   $\overline{2}$   $\overline{3}$   $\overline{$  $\odot$  $\boxed{2}$ 修改设备名称 四路控制器 → ◆ 传感器A2(V) 自动启动摄像头 未启用  $-33.3V(2.93ma)$ ⑤ 设备触发报警电话  $\bullet$  $\circledcirc$  $\triangleright$  $\bigcirc$ 设备上下线历史  $\bullet$ 保存调色  $\circledcirc$ 16.8% 设备图标  $\overline{\text{S}}$   $\overline{\text{S}}$   $(\sim)$ <sup>173</sup> 设备主人权限转移(主客关系) 功率:0W 用电:0.0度 解除设备绑定 频率: OHZ 因素: 0.00PF 初始化设备配置文件  $\odot$  $\blacksquare$ 传感器管理  $\cup$ O 开关控 传感器

如果不需要用到传感器的用户,传感器部分不用接线即可。

#### ①四路设备设置页面:

(1)开关上电记忆:断电后,会恢复段电前的状态。

(2)开关动作推送:开关推送。

(3)设备上下线推送:打开后 APP 会收到设备上线的推送,如果网络环境较差,建议关闭,否则会不 停的触发推送。

(4)设备邮箱推送:绑定邮箱推送。

(5)微信公众号推送:可以绑定【艾飞星创】微信公众号,进行消息推送。

(6)主页快捷开关:是否显示。

(7)主页快捷传感器:是否显示。

(8)本地智控锁开关:智能控制触发后,一直处于智能控制状态,手动无法干预。

(9)修改设备名称:默认名称为[四路控制器],可以修改名称。

(10)自动启用摄像头: 当[云摄像头]添加后, 如果启用摄像头, 在进入该设备的开关控制页面时, 摄 像头的画面也会同时出现播放。

(11)离线电话:设备离线后,触发报警电话。

(12)设备触发报警电话: 设置开关的时候, 勾选了蜂鸣器, 触发蜂鸣器报警会有打电话。

(13)设备上下线历史:可以看到设备的离线与上线时间。

(14)保存色调:传感器页面,每个传感器显示区域可以自定义颜色,更改后可以保存。

(15)设备图标:可以在图标库里面替换首页展示传感器的图标。

(16)设备标记地图定位:

(17)传感器展示区域:传感器添加后可以修改传感器展示区域的内容。(如图)

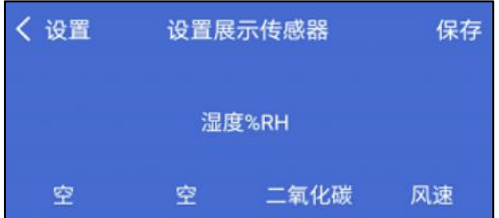

(18)设置主人权限转移(主客关系): 把[主人]的权限转移给[客人], 必须是主客关系才能使用。 (19)解除设备:谨慎操作,确认后,您就不是该设备的[主人]。 (20)初始化设备配置文件:恢复初始化名称设置,开关名称、传感器名称。 (21)传感器管理:密码为【aifxc.cn】

#### \*传感器管理

传感器管理:密码为:【aifxc.cn】(此功能与八路一样)

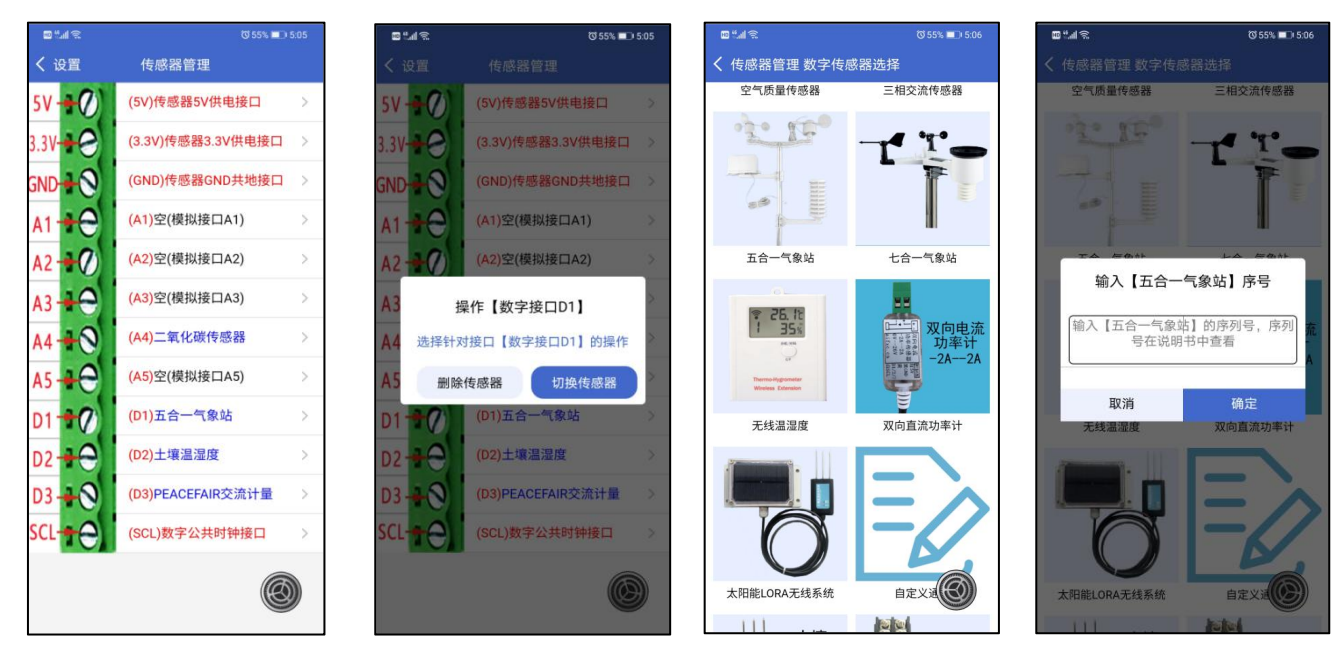

每个传感器的线有不同的接法,具体请参考每个传感器的说明书。5V、3.3V、GND、SCL,为公 共接口,一个接口可以接多根线;A 口为模拟接口, D 口为数字接口, 每个接口, 只可接一根线。

传感器接线端子接哪个口,传感器管理里面就选择哪个接口及对应的传感器。

每个传感器都有一个对应的序号,只有输入正确的序号,才会识别这个传感器,请在传感器的说 明书中查看。

2传感器显示区域:不同的传感器显示格式不同,不可修改。

3自定义传感器显示栏颜色: 此模块可以自定义颜色,选择好后,在[设置]里面,保存调色到 服务器即可。

④编辑修改:不同的的传感器显示的选项不同,以实际为准。

(1)修改名称:可自行修改传感器名字。

#### \*智能控制

(2)进入智控:本地智控,断网也能运行。每个传感器只能添加一组智控。 设置完成之后,文字部分就是设置的内容,请仔细阅读,以免设置错误。

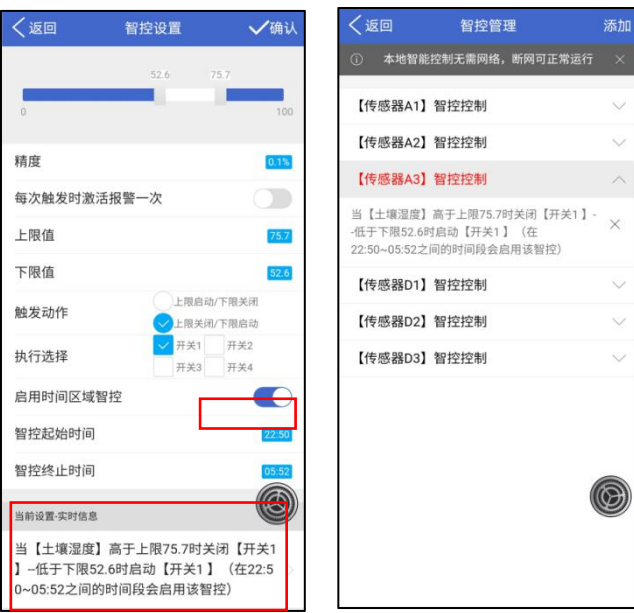

⑤传感器菜单按钮:有读值校正、智能控制、详细历史、统计历史,四个功能。

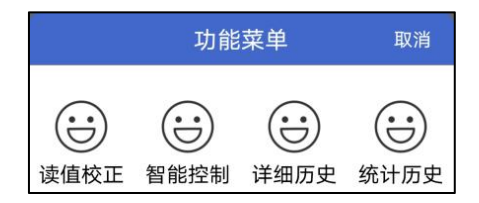

(1)读值校正:当传感器读值有偏差,可以手动进行调整。(此功能与八路一样)

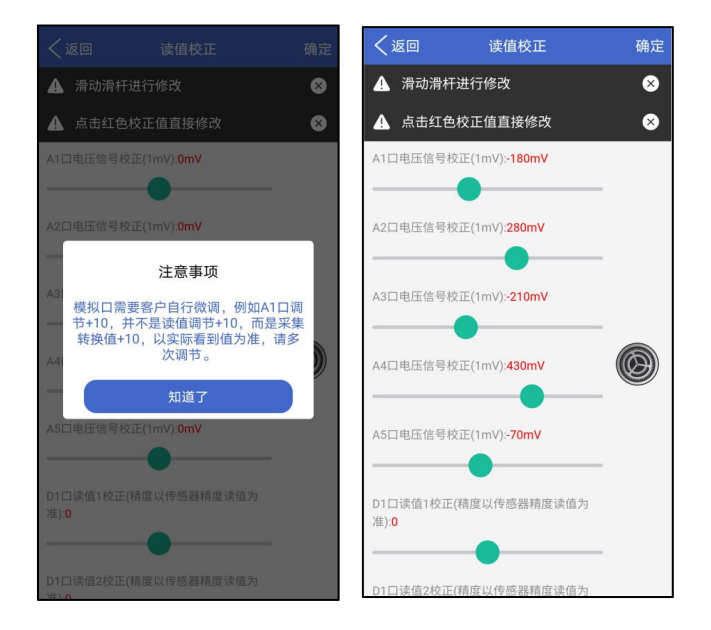

(2)智能控制:编辑修改部分已介绍,此部分不再介绍。

#### \*历史记录

(3)详细历史:设备所有上报的数据都会记录。(此功能与八路一样)

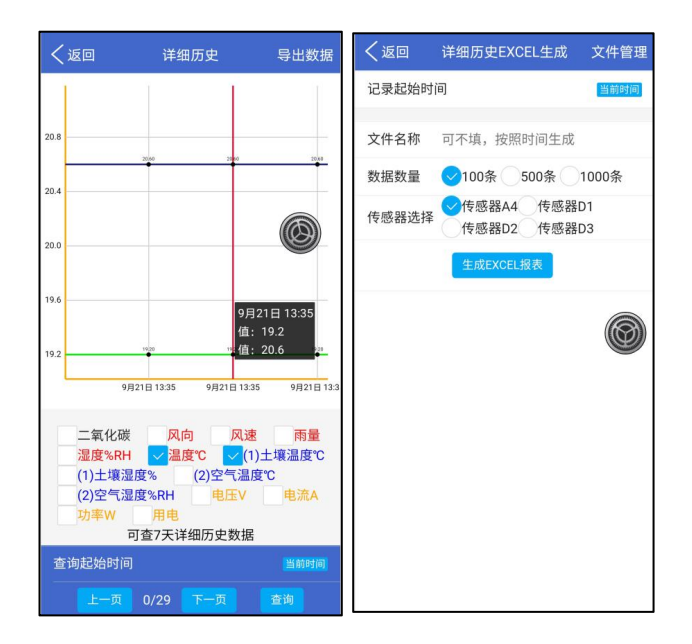

(4)统计历史:一个小时、一整天、一个星期、一个月,内的最大值、平均值、最小值的数据。

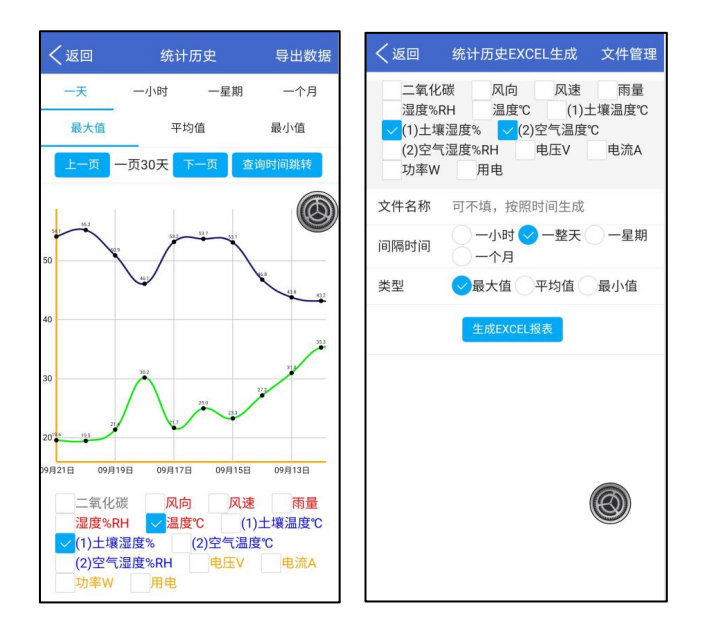

在传感器主菜单页面,点击【详细历史】或者【统计历史】——选择可查看的传感器数据——点 击右上角导出数据——选择需要导出的数据——点击生成 EXCEL 报表——点击右上角文件管理—— 将导出的文件分享出去,文件用电脑打开进行查看(否则文件显示错误)。

# <span id="page-32-0"></span>**7** 设备互联

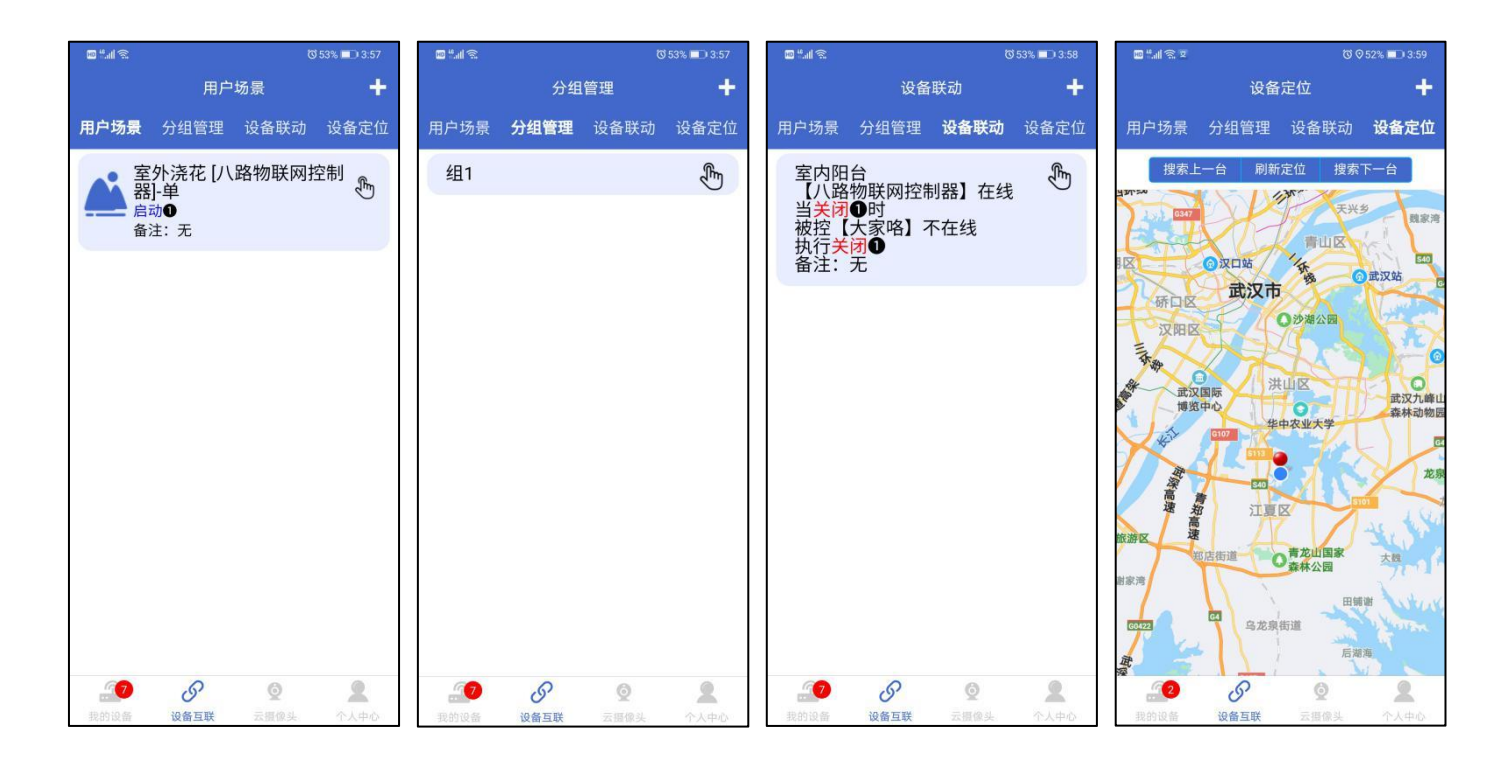

## <span id="page-32-1"></span>7.1 用户场景

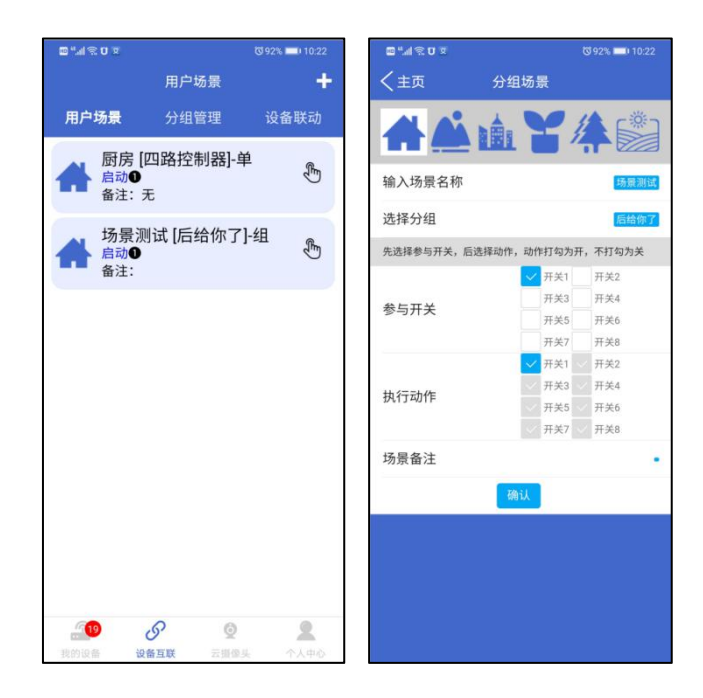

## <span id="page-33-0"></span>7.2 分组管理

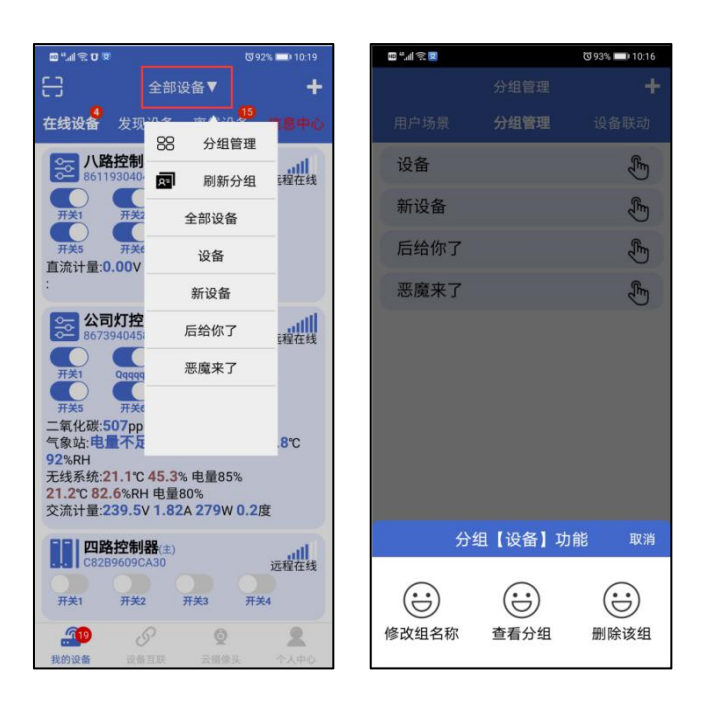

## <span id="page-33-1"></span>7.3 设备联动

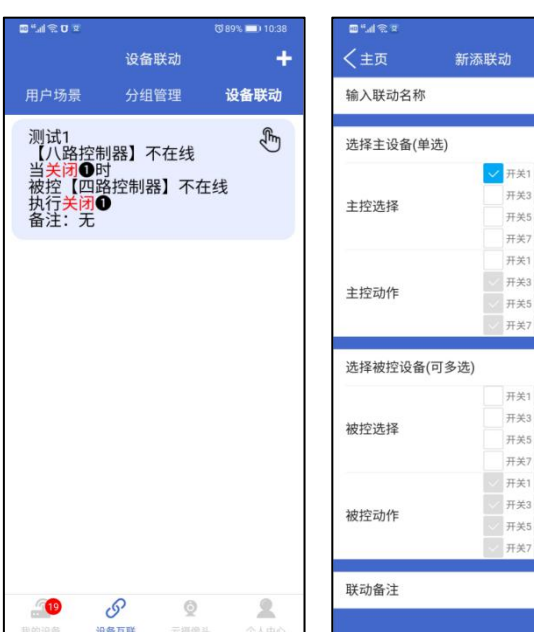

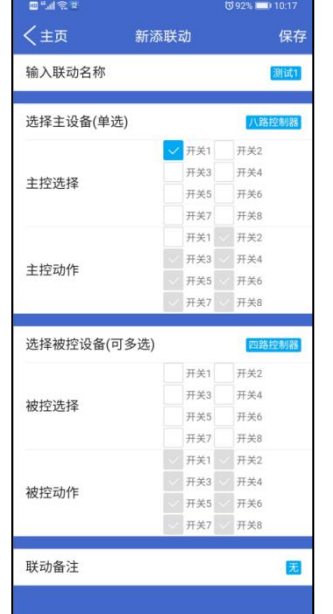

## <span id="page-34-0"></span>7.4 设备定位

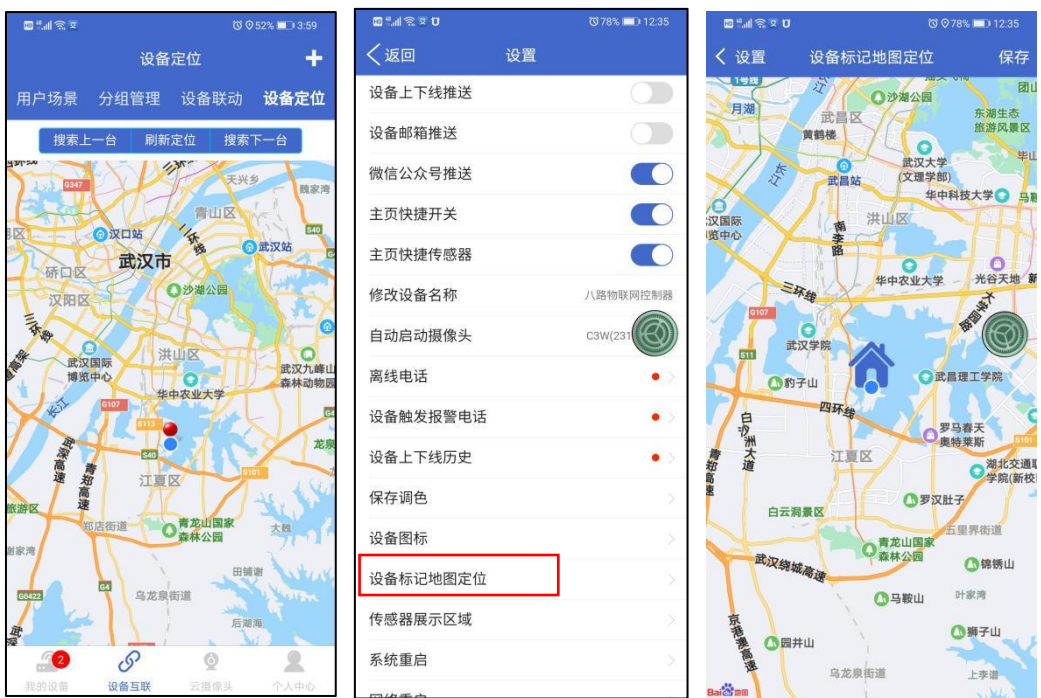

# <span id="page-34-1"></span>**8** 云摄像头

1. 云摄像头接入教程, 请扫描二维码, 目前只支持萤石云摄像头和直播摄像头。

【艾掌控 2.0】APP 只是一个播放器,控制器也没有摄像头,仅仅只是软件接入。观看摄像头画面, 耗费的是您手机的流量或者网络,跟控制器没有任何关系!!

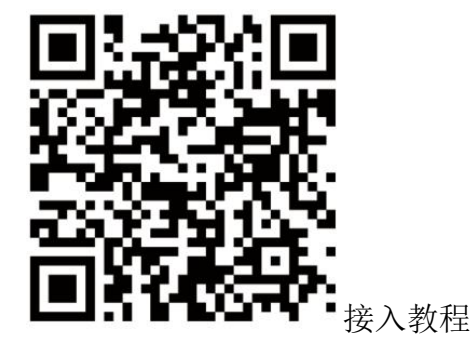

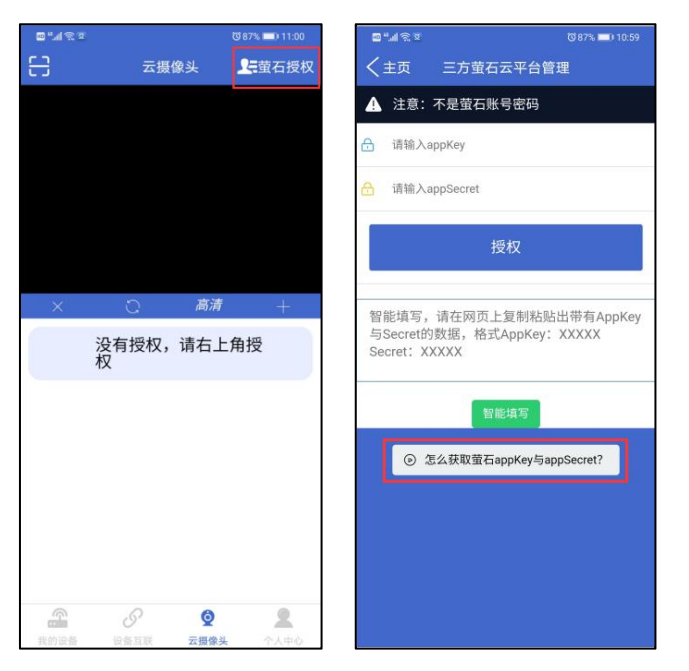

2. 当摄像头不能播放时, 请先开启加密, 再关闭加密。

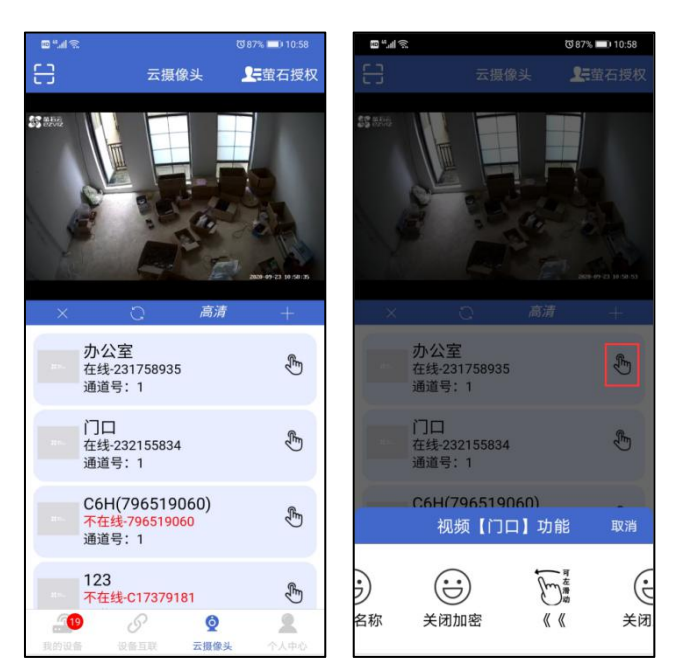

3.直播摄像头:

 $\mathbf{D}^*$   $\mathbf{M} \otimes \mathbf{U}$ 

く 直播视频 新添直播视频

#### 选择新添直播视频方式

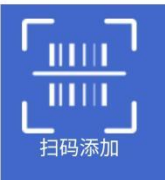

扫码添加 1,仅支持官方合作的直播视频; 2,扫描摄像头侧边二维码进行 添加

**TO 79% 2112:28** 

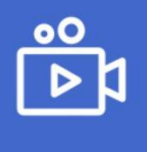

自定义视频 1,仅支持三种直播格式:rtmp:// 开头|rtsp://开头|.m3u8结尾; 2,rtmp/rtsp延时3秒左右,m3 u8延时10秒左右; 3,视频编码不支持h265

# <span id="page-36-0"></span>**9** 个人中心

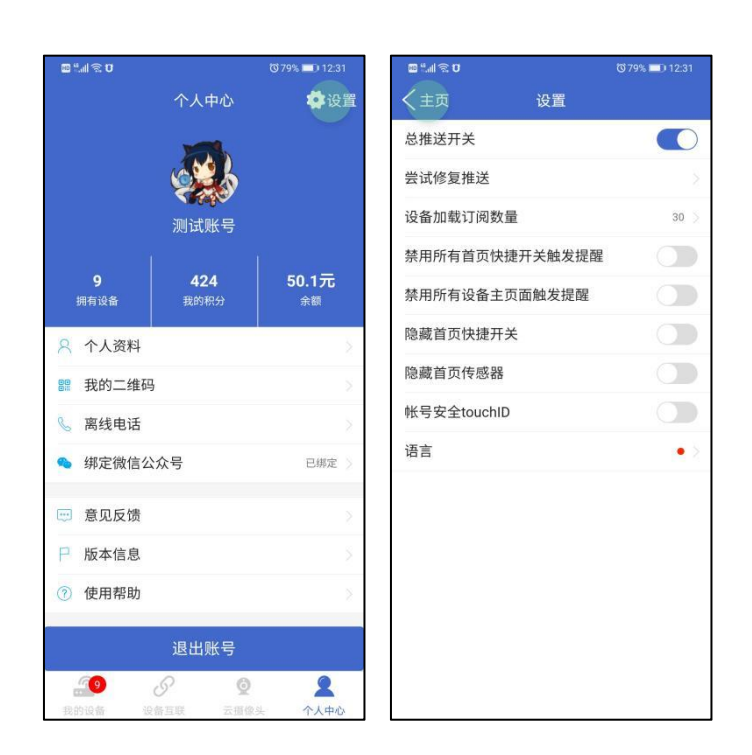

## <span id="page-36-1"></span>9.1 个人中心

- (1)个人资料:可以查看登录账号及修改密码。
- (2)我的二维码:主客关系权限转移。
- (3)离线电话:具体点击查看

- (4)绑定微信公众号:具体点击查看
- (5)意见反馈
- (6)版本信息
- (7)使用帮助:一些简单的小教程。

#### <span id="page-37-0"></span>9.2 APP 设置

- (1)推送开关:一键设置全部设备的开关推送。
- (2)尝试修复推送:推送有问题,可尝试修复。
- (3)禁用快捷开关触发提醒:
- (4)启用设备页面触发提醒:
- (5)隐藏主页快捷开关:一键设置
- (6)隐藏主页传感器:一键设置
- (7)账号安全 touchID:
- (8)语言:目前只支持简体中文、英文、日文。